# **LTV-ICCM1-B320-F**

# **IP-видеокамера в миниатюрном корпусе**

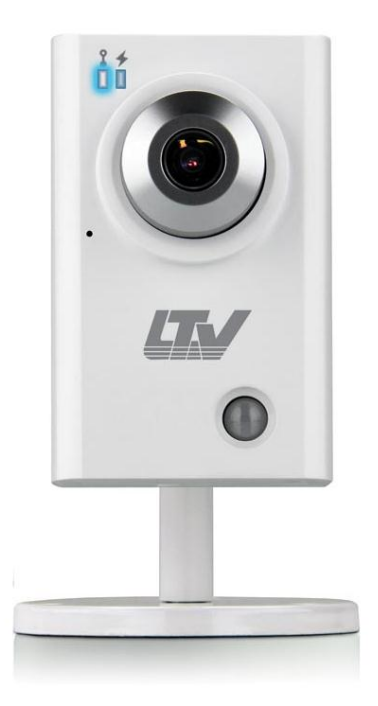

# **Инструкция по эксплуатации**

Версия 1.1

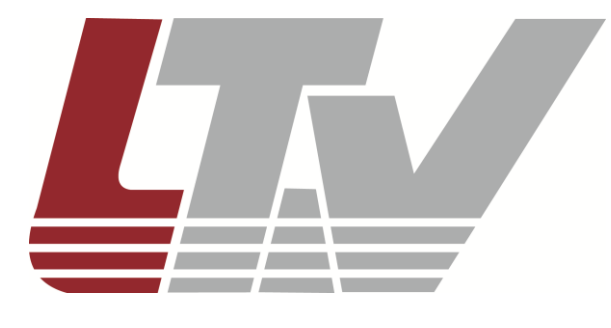

[www.ltv-cctv.ru](http://www.ltv-cctv.ru/)

Благодарим за приобретение нашего продукта. В случае возникновения каких-либо вопросов, связывайтесь с продавцом оборудования.

Данная инструкция подходит для моделей видеокамер серии LTV-ICCM1-B320-F.

Сведения, представленные в данном руководстве, верны на момент опубликования. Производитель оставляет за собой право в одностороннем порядке без уведомления потребителя вносить изменения в конструкцию изделий для улучшения их технологических и эксплуатационных параметров. Вид изделий может незначительно отличаться от представленного на фотографиях. Обновления будут включены в новую версию данной инструкции. Мы своевременно вносим изменения в документацию.

# **Правовая информация**

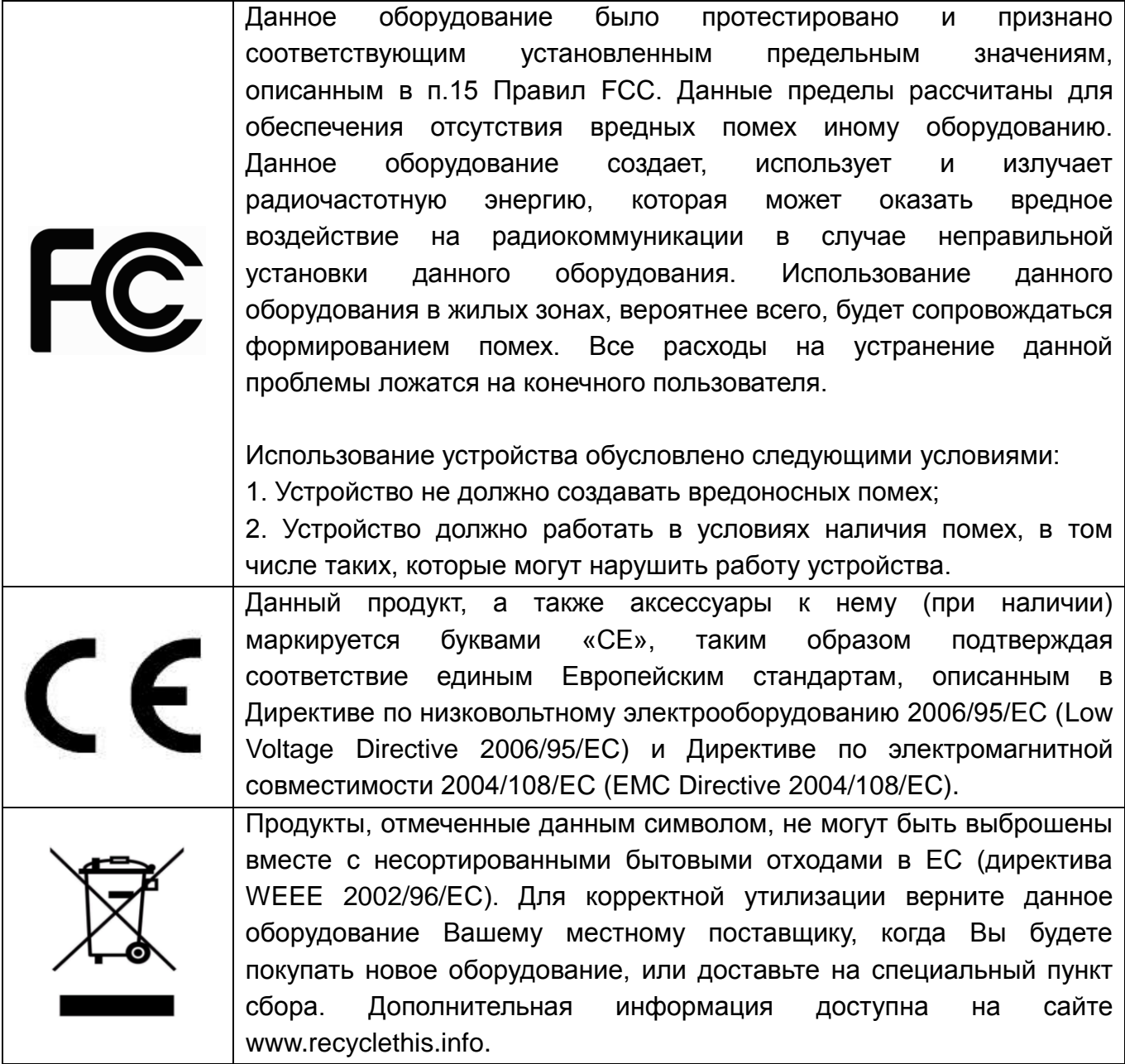

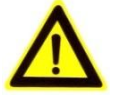

## **Техника безопасности**

- Прочитайте и сохраните данную инструкцию.
- Обратите внимание на все предупреждения.
- Следуйте всем положениям данной инструкции.
- Видеокамера не должна подвергаться воздействию воды.
- Протирайте только сухой мягкой тканью.
- Не блокируйте вентиляционные отверстия в корпусе видеокамеры.
- Устанавливайте видеокамеру в соответствии с данной инструкцией.
- Не устанавливайте видеокамеру вблизи источников тепла, таких как радиаторы, обогреватели, печи и другие приборы.
- Прокладывайте кабельные трассы аккуратно, обеспечьте удобный доступ к требуемым точкам подключения.
- Используйте только стандартную кабельную продукцию, разъемы и инструменты, рекомендуемые производителем.
- Соблюдайте осторожность при перемещении тележки или других грузовых устройств, не допускайте опрокидывания.
- Отключайте питание видеокамеры при затяжных грозах или в случае неиспользования в течение длительного времени.

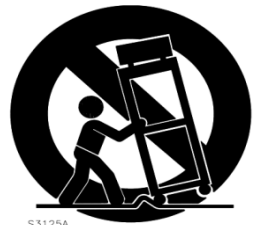

- Не используйте камеру в очень жарких или холодных условиях, влажных, пыльных местах и не подвергайте воздействию сильного электромагнитного излучения.
- Перед использованием камеры убедитесь, что напряжение в источнике питания соответствует требуемому.
- Для проведения сервисного обслуживания или ремонта обратитесь к сертифицированным специалистам. Ремонт требуется в случае повреждения видеокамеры в таких случаях, как повреждение разъема или кабеля питания; на видеокамеру была пролита какая-либо жидкость или внутрь корпуса попали посторонние предметы; устройство некорректно работает или его уронили.

**ВНИМАНИЕ:** Данная инструкция по эксплуатации предназначена только для квалифицированного персонала. Для снижения риска поражения электрическим током не проводите монтажных, ремонтных или сервисных работ не имея соответствующей квалификации.

# Содержание

<span id="page-4-0"></span>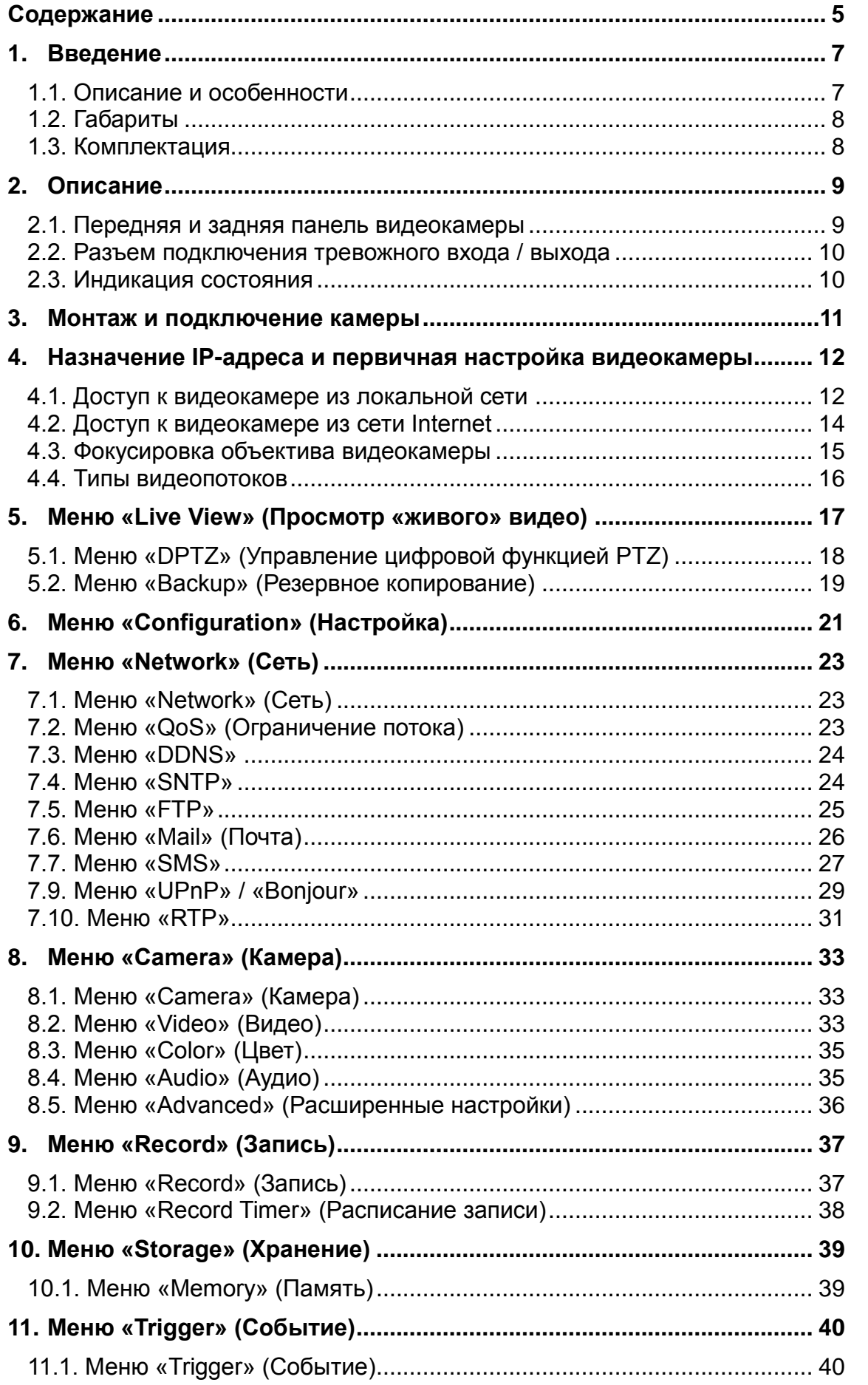

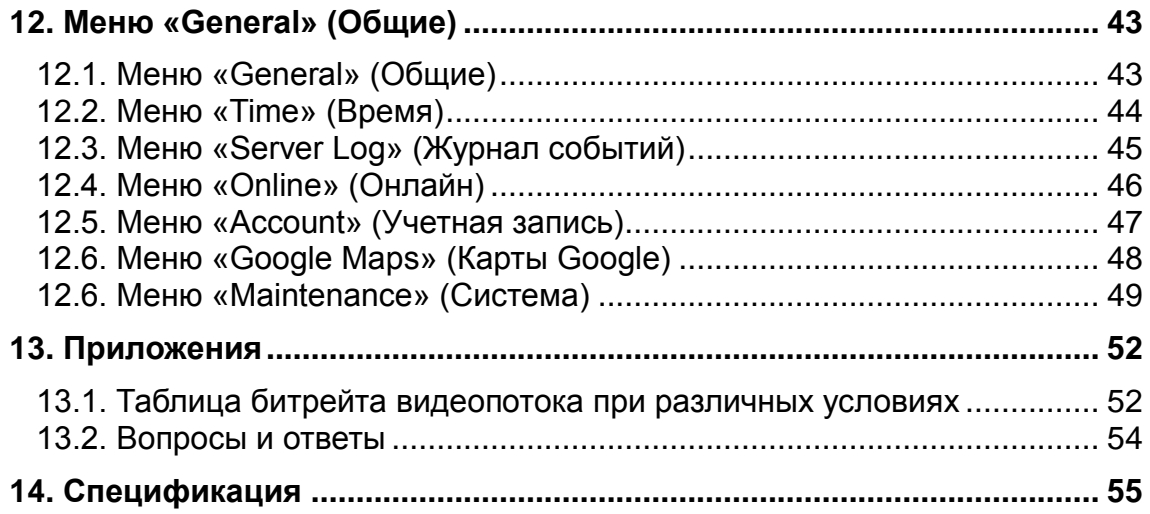

## <span id="page-6-1"></span><span id="page-6-0"></span>**1. Введение**

#### **1.1. Описание и особенности**

Видеокамера LTV-ICCM1-B320-F представляет собой высокопроизводительную IP-видеокамеру с поддержкой кодеков H.264 / MPEG4 / MJPEG, предназначенную для систем безопасности, требовательных к качеству видеоизображения.

Благодаря использованию 1.4" CMOS-сенсора с прогрессивным сканированием видеокамеры данной серии позволяют получить четкое и чистое изображение с высокой детализацией. LTV-ICCM1-B320-F идеально подойдет для обеспечения безопасности на таких объектах, как магазины, небольшие предприятия, гостиницы, частные дома.

Видеокамеры LTV-ICCM1-B320-F поставляются с бесплатным программным обеспечением на 16 каналов. Кроме того все видеокамеры LTV IP интегрированы в программное обеспечение большинства крупнейших российских и зарубежных производителей, что позволяет рекомендовать данные устройства для построения систем безопасности любого уровня.

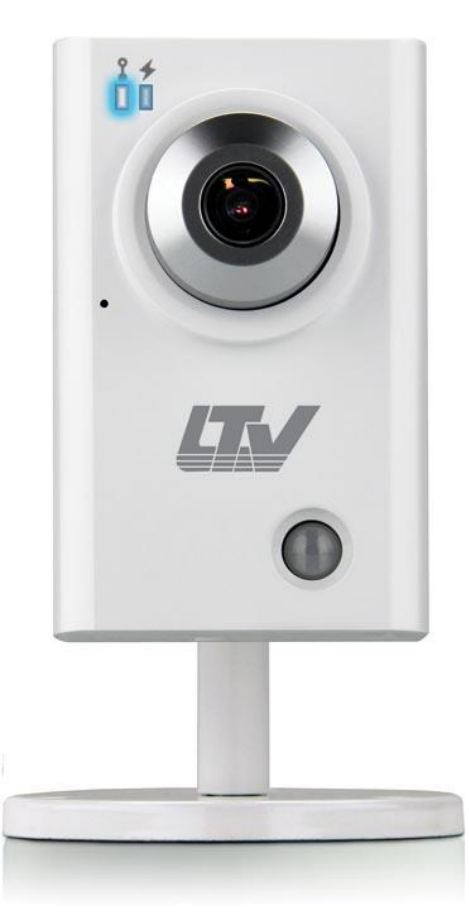

Рис.1.1.1. Общий вид видеокамеры серии LTV-ICCM1-B320-F

Основные особенности камеры:

- Матрица 1/1.4" Progressive Scan CMOS;
- Поддержка разрешения HD 720p, 25 к/с;
- Поддержка нескольких кодеков: H.264, MPEG4, MJPEG;
- Три независимых видеопотока;
- Встроенный микрофон;
- Поддержка ONVIF;
- Встроенный PIR сенсор;
- Тревожный вход / выход.

## <span id="page-7-0"></span>**1.2. Габариты**

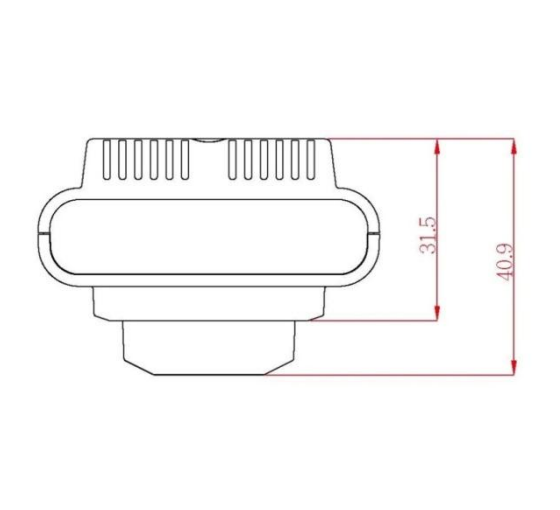

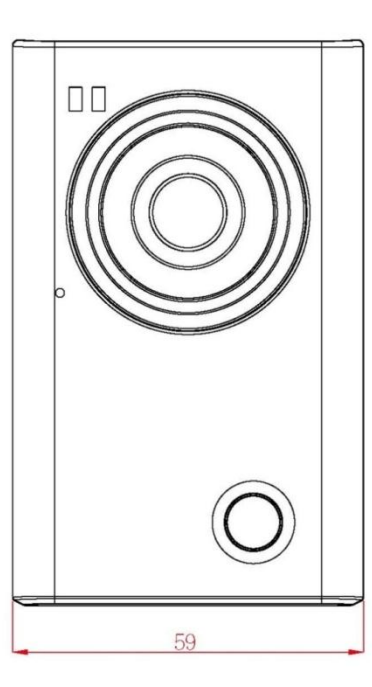

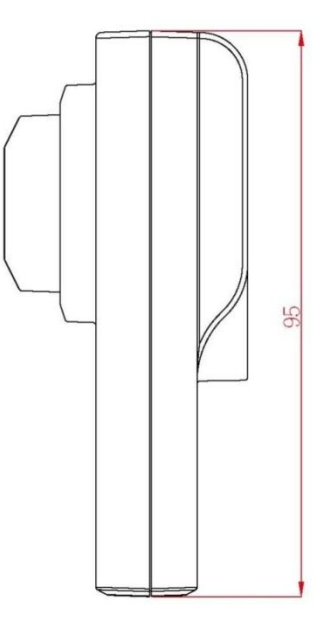

Рис.1.2.1. Габаритные размеры LTV-ICCM1-B320-F

## <span id="page-7-1"></span>**1.3. Комплектация**

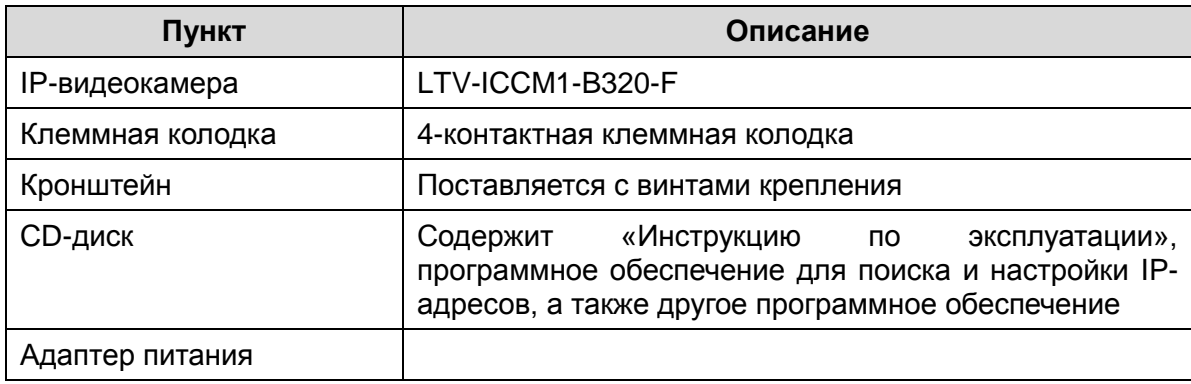

# <span id="page-8-0"></span>**2. Описание**

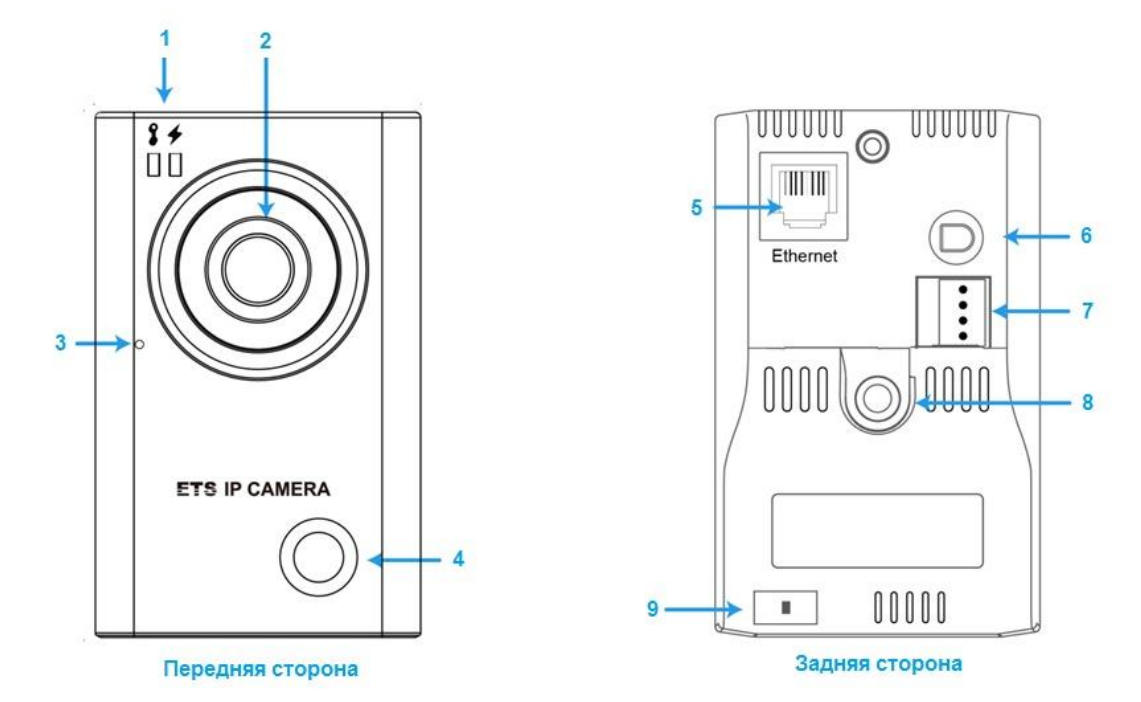

#### <span id="page-8-1"></span>**2.1. Передняя и задняя панель видеокамеры**

Рис.2.1.1. Описание видеокамеры LTV-ICCM1-B320-F

| N <sub>2</sub> | Пункт                     | Описание                                        |
|----------------|---------------------------|-------------------------------------------------|
| 1              | Светодиоды                | Для получения подробной информации о значении   |
|                |                           | индикации светодиодов обратитесь к таблице      |
|                |                           | «Индикация состояния» ниже.                     |
| 2              | Объектив                  |                                                 |
| 3              | Микрофон                  | Для настройки перейдите в меню «Audio».         |
| $\overline{4}$ | PIR сенсор                | Встроенный объемный датчик движения. Для        |
|                |                           | настройки перейдите в меню «Trigger».           |
| 5              | Сетевой разъем RJ45       | Видеокамера LTV-ICCM1-В320-F подключается к     |
|                |                           | сети посредством стандартного сетевого кабеля с |
|                |                           | разъемом RJ45. При подключении видеокамера      |
|                |                           | автоматически определяет скорость в сегменте    |
|                |                           | локальной сети: 10BASE-T/100BASE-TX Ethernet.   |
| 6              | Разъем питания            | Разъем для подключения адаптера питания         |
|                |                           | (поставляется в комплекте).                     |
| $\overline{7}$ | Разъем для подключения    |                                                 |
|                | тревожного входа / выхода |                                                 |
| 8              | Крепление кронштейна      |                                                 |

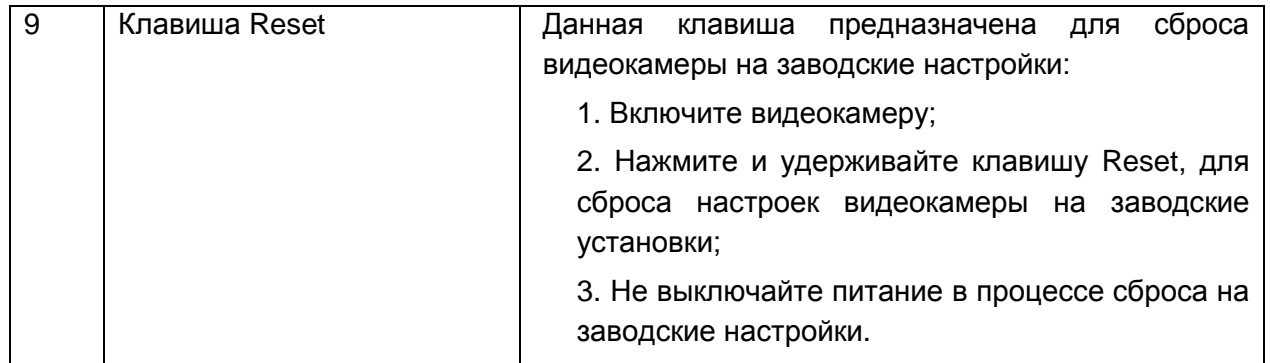

#### <span id="page-9-0"></span>**2.2. Разъем подключения тревожного входа / выхода**

Видеокамера LTV-ICCM1-B320-F оборудована 4-контактным разъемом для подключения тревожного входа/выхода. Схема подключения представлена ниже:

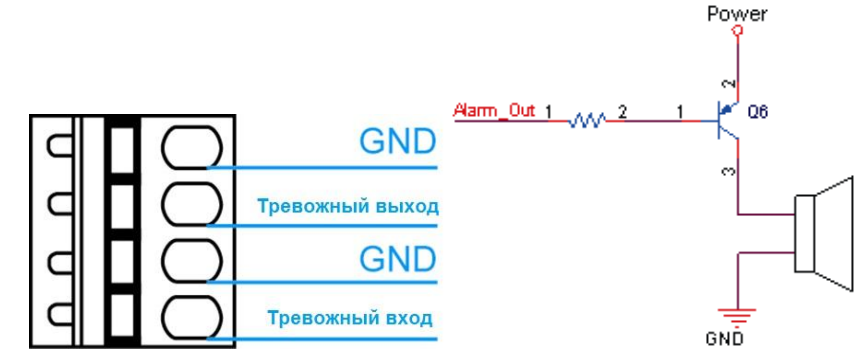

Рис.2.2.1. Схема подключения тревожных входа / выхода видеокамеры LTV-ICCM1-B320-F

#### <span id="page-9-1"></span>**2.3. Индикация состояния**

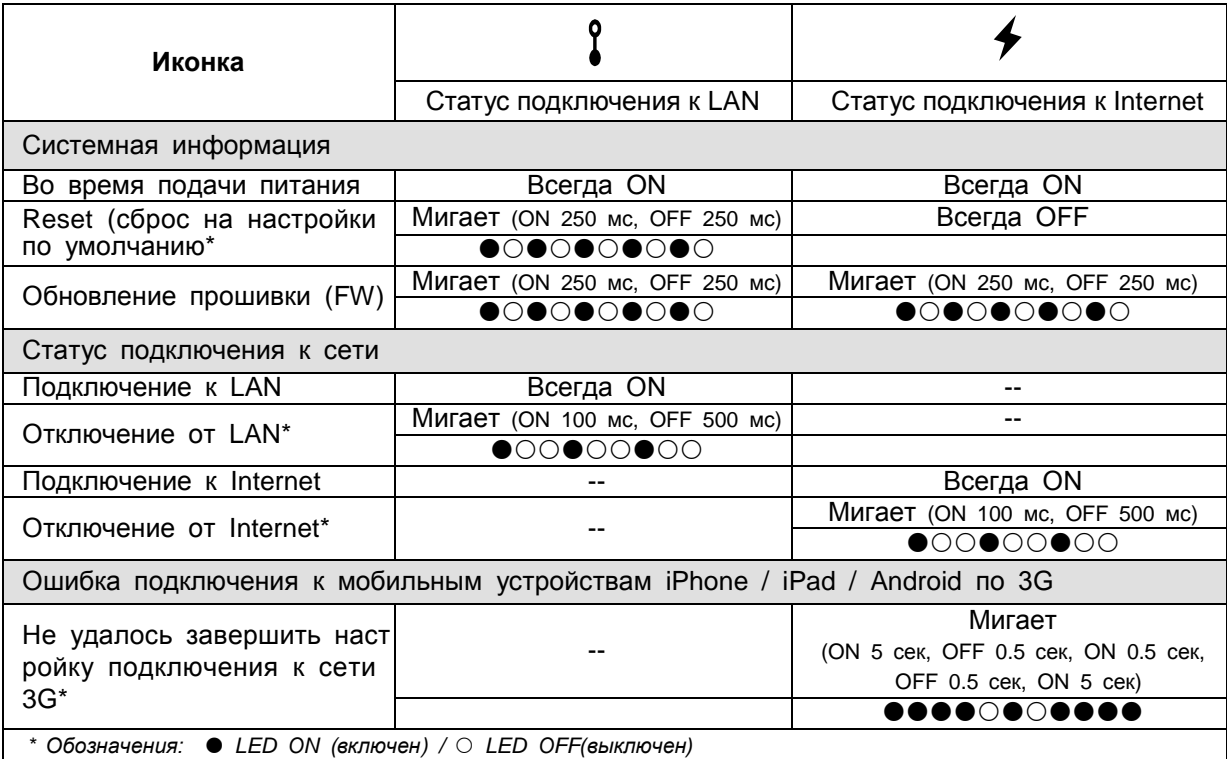

#### <span id="page-10-0"></span>**3. Монтаж и подключение камеры**

**ВНИМАНИЕ:** видеокамеры серии LTV-ICCM1-B320-F предназначены для установки внутри помещения.

#### **Монтаж видеокамеры:**

- Произведите сборку кронштейна видеокамеры (входит в комплект поставки).
- Установите кронштейн на ровную и прочную поверхность в месте установки видеокамеры. Надежно закрепите кронштейн.
- Установите видеокамеру на кронштейн.

**ВНИМАНИЕ:** Для корректной работы встроенной функции обнаружения движения рекомендуется устанавливать видеокамеру на расстоянии 3-4 метра от места предполагаемого наблюдения.

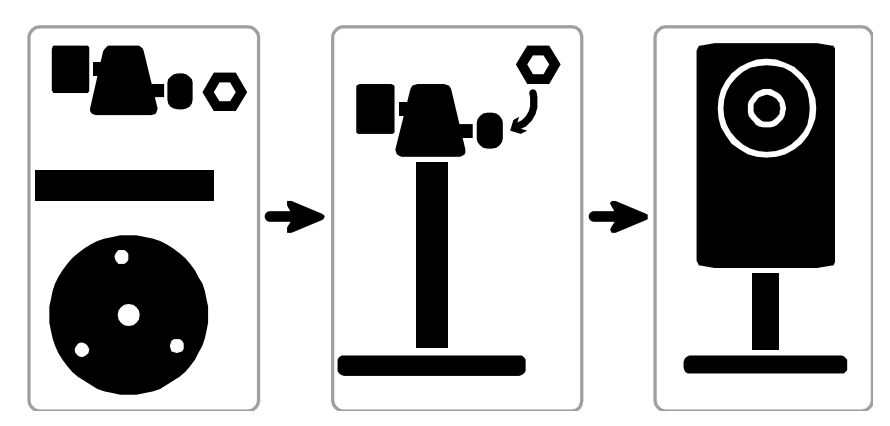

Рис.3.1.1. Монтаж видеокамеры LTV-ICCM1-B320-F

#### **Подключение видеокамеры:**

- Подключите видеокамеру к локальной сети, используя сетевой кабель.
- При необходимости подключите к видеокамере внешние устройства ввода/вывода, например, тревожный датчик или исполнительное устройство
- Подключите кабель питания. Видеокамера поддерживает следующий тип питания: 5В (DC) / 1А (адаптер питания в комплекте).
- Проверьте корректность работы видеокамеры при помощи светодиодов на передней панели. Описание индикации светодиодов представлено в пункте *2.3. «Индикация состояния»*.

## <span id="page-11-0"></span>**4. Назначение IP-адреса и первичная настройка видеокамеры**

Видеокамера LTV-ICCM1-B320-F поддерживает большинство стандартных операционных систем и браузеров. Рекомендуется использовать браузер Internet Explorer и операционную систему Windows.

#### <span id="page-11-1"></span>**4.1. Доступ к видеокамере из локальной сети**

1. Запустите утилиту IPScan (поставляется в комплекте) для определения и/или изменения IP-адреса видеокамеры. В программе IPScan вы можете задать нужный статический IP-адрес и другие сетевые настройки.

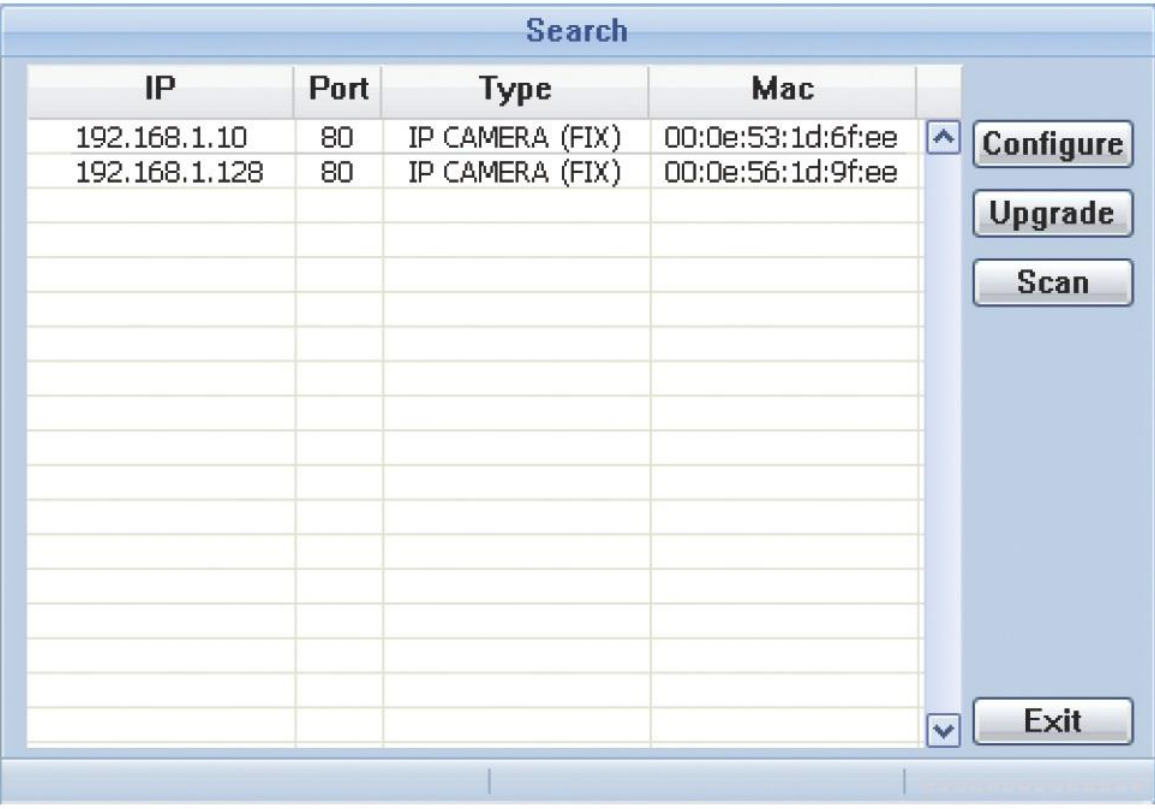

Рис.4.1.1. Панель утилиты IPScan

**ВНИМАНИЕ:** Компьютер, на котором запущена утилита IPScan, и подключенные видеокамеры должны находиться в одном и том же сегменте сети (физической подсети).

2. Нажмите клавишу «Scan». В основном окне будет представлен список видеокамер, подключенных к данному сегменту сети. Выберите нужную видеокамеру.

3. Для изменения сетевых настроек выбранной видеокамеры нажмите клавишу «Configure».

| Server IP          | 192.168.1.10      | <b>DNS</b>       | 168.95.1.1 |    |
|--------------------|-------------------|------------------|------------|----|
| <b>MAC Address</b> | 00:0e:53:1d:6f:ee | <b>Web Port</b>  | 80         |    |
| <b>NetMask</b>     | 255.255.255.0     | <b>User Name</b> |            |    |
| GateWay            | 192.168.1.1       | Password         |            | ОK |

Рис.4.1.2. Изменение сетевых настроек видеокамеры

4. Введите всю необходимую информацию (IP-адрес, порт, маску подсети, адрес шлюза и DNS сервера).

5. Введите имя пользователя и пароль для данной камеры

6. Для применения параметров нажмите клавишу «OK».

7. При двойном клике на выбранной камере произойдет автоматическое подключение к ней через WEB-браузер. Также вы можете вручную запустить WEB-браузер и ввести в адресной строке IP-адрес видеокамеры.

8. В диалоговом окне аутентификации введите имя пользователя, пароль и код безопасности. По умолчанию в видеокамере задан следующий пользователь с правами администратора:

Логин: **admin**, Пароль: **admin**

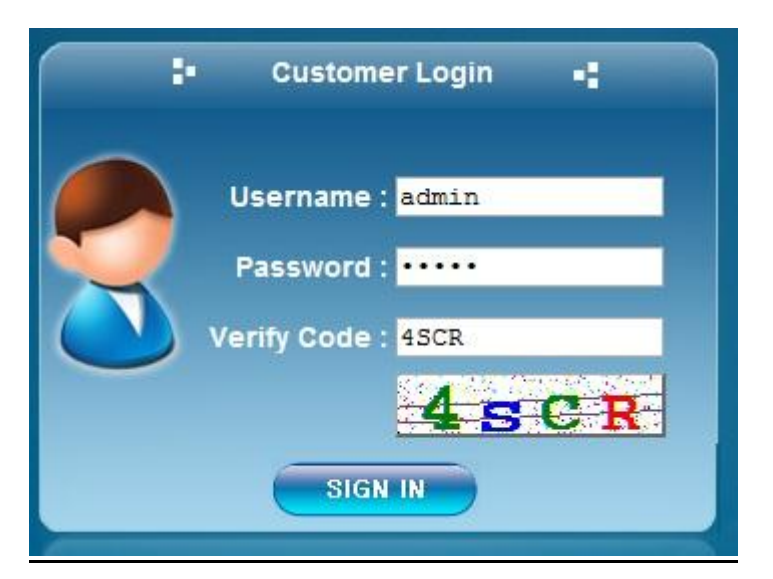

Рис.4.1.3. Диалоговое окно аутентификации пользователя

9. При первом подключении для корректной работы видеокамеры потребуется установить элементы ActiveX. Проверьте настройки безопасности вашего браузера. Установка элементов ActiveX должна быть разрешена.

10. Теперь в вашем браузере доступно видеоизображение и меню настройки видеокамеры.

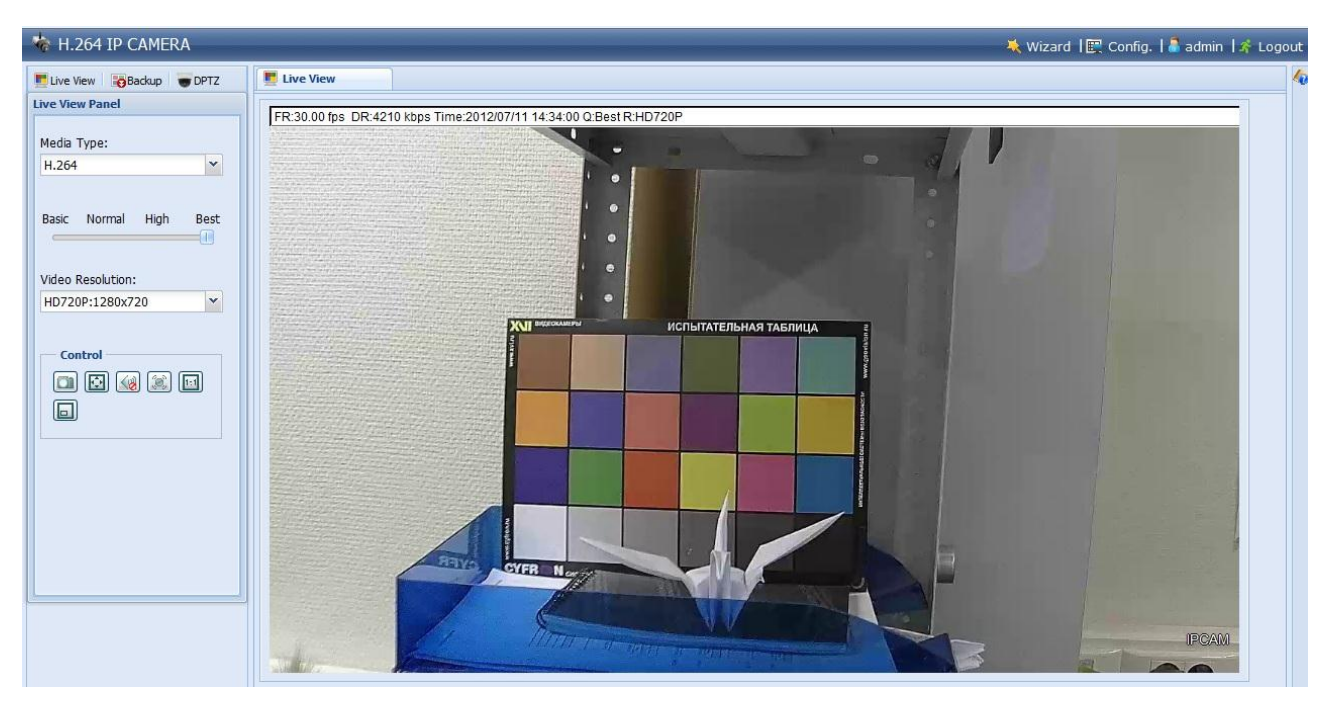

Рис.4.1.4. Режим просмотра видеоизображения

**ВНИМАНИЕ**: Некоторые настройки меню и расположение элементов в WEBбраузере может незначительно отличаться от представленных на изображениях в данной инструкции.

#### <span id="page-13-0"></span>**4.2. Доступ к видеокамере из сети Internet**

После установки видеокамера доступна из локальной сети (LAN). Для получения доступа к видеокамере из сети Internet необходимо настроить ваш роутер / маршрутизатор / брандмауэр. Из соображений безопасности входящий трафик обычно настраивается на определенный порт. Пожалуйста, обратитесь к соответствующей документации на роутер / маршрутизатор / брандмауэр, для получения дальнейших инструкций. Различные варианты подключения к сети Internet описаны в инструкции «LTV-ICCM1-B320-F. Расширенные сетевые настройки».

#### <span id="page-14-0"></span>**4.3. Фокусировка объектива видеокамеры**

Для того чтобы сфокусировать объектив видеокамеры:

1. Откройте окно «Просмотр» в вашем WEB-браузере.

2. Направьте видеокамеру с объективом в нужную вам сторону. Сфокусируйте объектив видеокамеры LTV-ICCM1-B320-F, вращая кольцо объектива в нужную сторону. Вращая кольцо, добейтесь четкого и резкого изображения (рис. 4.3.1).

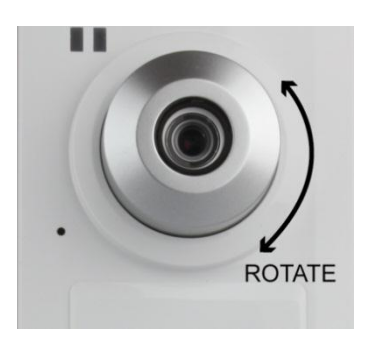

Рис.4.3.1. Фокусировка объектива

3. При необходимости, вы можете подстроить значения яркости, контрастности, цветности под конкретную сцену наблюдения. Для этого зайдите в меню «Config»  $\rightarrow$  «Color» и скорректируйте нужные параметры изображения.

| Live View Backup DPTZ                                                                                                    | $\mathbf{x}$<br><b>El</b> Color<br>Live View                                                                                                    |
|----------------------------------------------------------------------------------------------------|----------------------------------------------------------------------------------------------------|
| G Config.<br>⊟ Network<br><b>Network</b><br>QoS<br><b>Q</b> DDNS<br>SNTP<br>$\sqrt{1}$ FTP<br>Mail<br>Filter<br><b>WWW</b> UPnP<br><sup>29</sup> Bonjour<br>G Camera<br>C amera<br>Video<br><b>E</b> Color<br><b>MAudio</b><br>Advanced<br><b>B</b> Record<br><b>Q</b> IRecord | Color<br><b>Color Configuration</b><br><b>Live View</b><br>Brightness:<br>116<br>50<br>Contrast:<br>50<br>Hue:<br>50<br>Saturation:<br>419<br>50<br><b>REMARKABLE MARKS</b><br><b>CYTH</b> M<br><b>IPCAM</b> |
| Record Timer<br><b>⊟</b> Storage<br>Memory                                                                                                    | Reload<br>Back to Default                                                                                                    |

Рис.4.3.2. Меню «Config» → «Color»

#### <span id="page-15-0"></span>**4.4. Типы видеопотоков**

#### **Motion JPEG**

Поток в Motion JPEG формируется из множественных изображений в формате JPEG. Данные изображения постоянно обновляются с необходимой скоростью для передачи движения в кадре.

Использование формата сжатия Motion JPEG приводит к получению видеопотока большого размера, но при этом обеспечивает высокое качество как всего видеоизображения, так и отдельных кадров.

#### **H.264**

Данный стандарт сжатия позволяет эффективно использовать полосу пропускания, что может обеспечить передачу потокового видео высокого качества с битрейтом менее 1 Мбит/с.

Стандарт H.264 содержит в себе широкий спектр различных средств кодирования для использования в различных приложениях и ситуациях. Видеокамера LTV-ICCM1-B320-F позволяет пользоваться некоторыми из них.

Кроме того, использование кодека H.264 позволяет контролировать битрейт видеопотока, что в свою очередь позволяет контролировать общий объем трафика, передаваемого камерой. При использовании режима CBR (Constant Bit Rate) битрейт видеопотока ограничивается заданным значением, невзирая на качество передаваемого изображения. При использовании режима VBR (Variable Bit Rate) качество видеопотока остается постоянным, насколько это возможно, а битрейт изменяется в зависимости от условий сцены обзора.

## <span id="page-16-0"></span>**5. Меню «Live View» (Просмотр «живого» видео)**

В окне «Live View» (Просмотр) могут быть отображены не все клавиши, описанные ниже. Доступ к тем или иным функциям определяется уровнем прав пользователя. Для получения подробной информации обратитесь к пункту *12.5. Меню «Account» (Учетная запись)* данной инструкции.

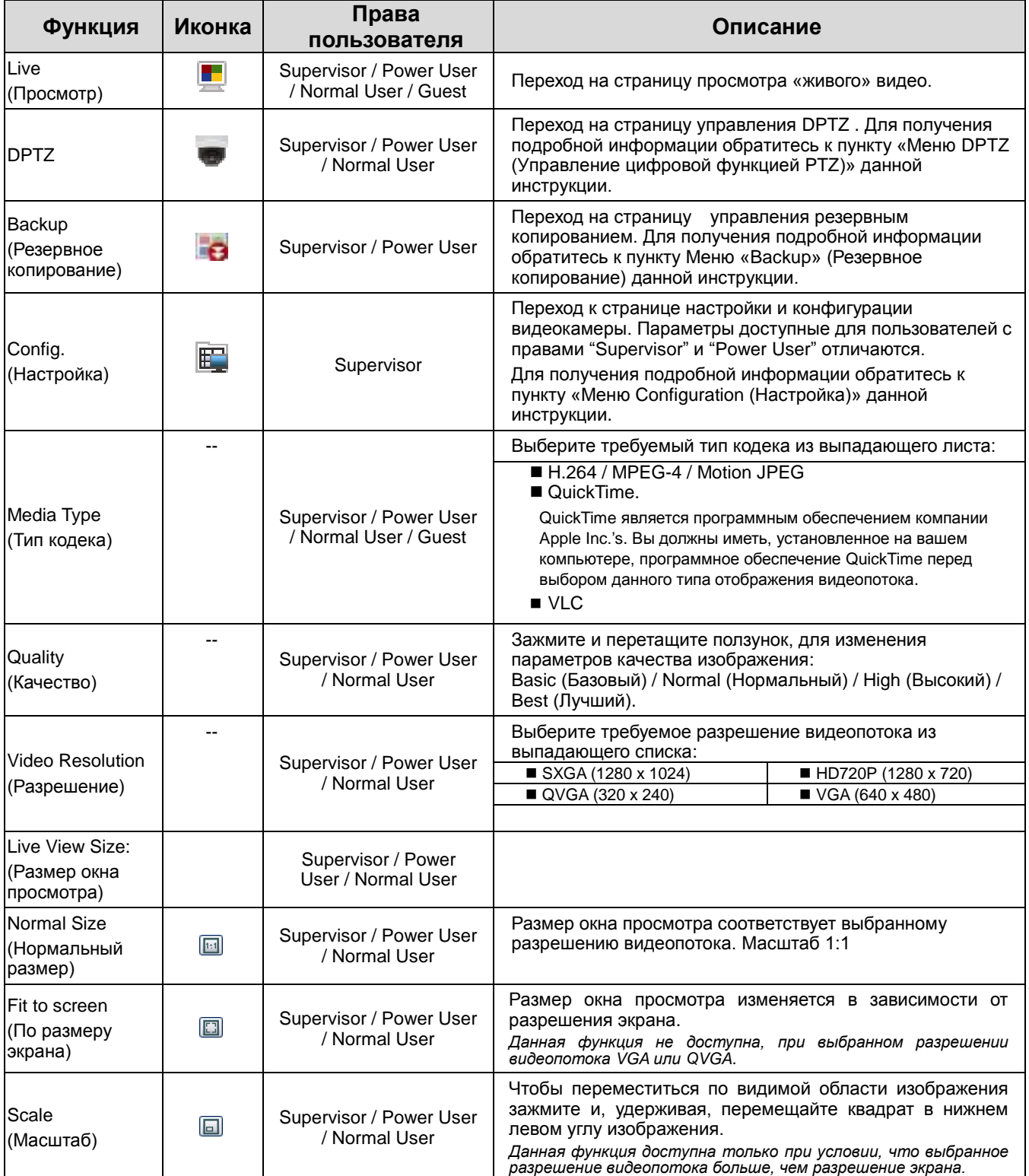

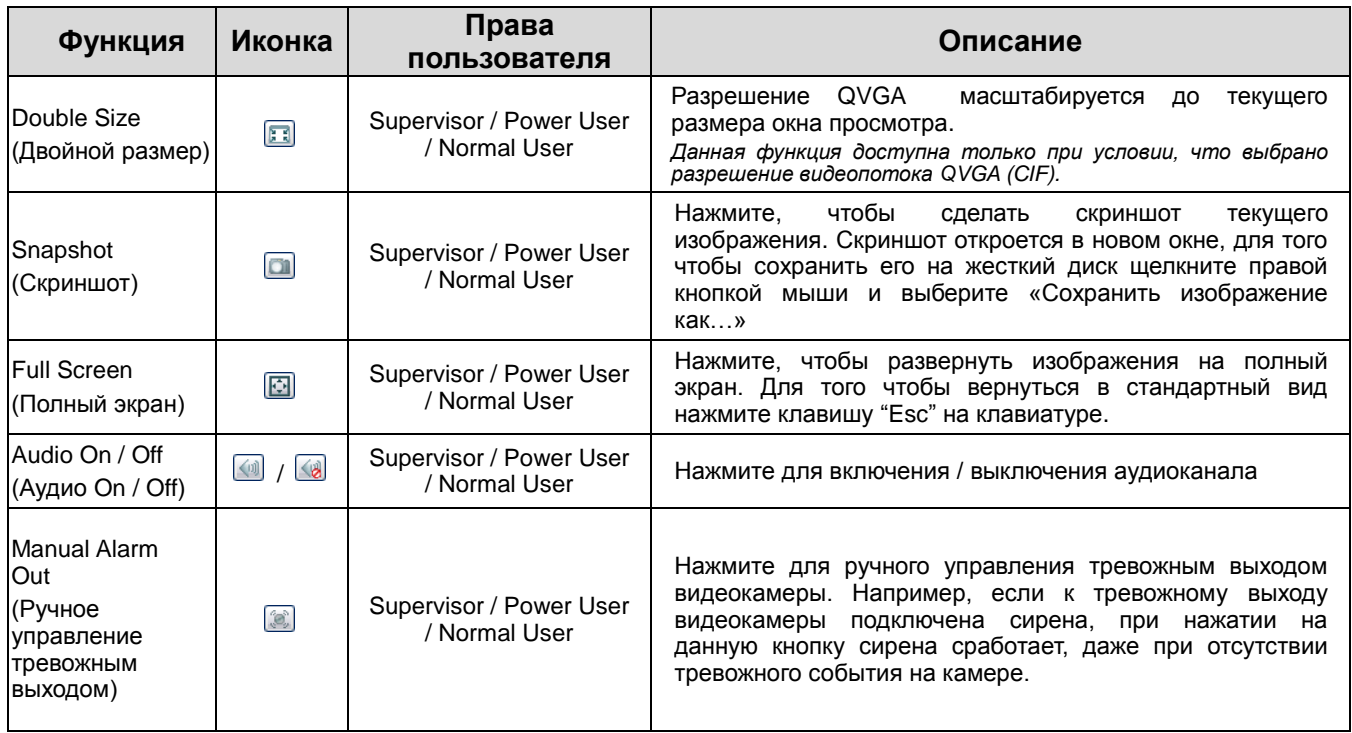

#### <span id="page-17-0"></span>**5.1. Меню «DPTZ» (Управление цифровой функцией PTZ)**

Видеокамера LTV-ICCM1-B320-F поддерживает функцию цифрового PTZ (в дальнейшем DPTZ). Для управления данной функцией необходимо:

1. Нажмите на иконку DPTZ в WEB-браузере.

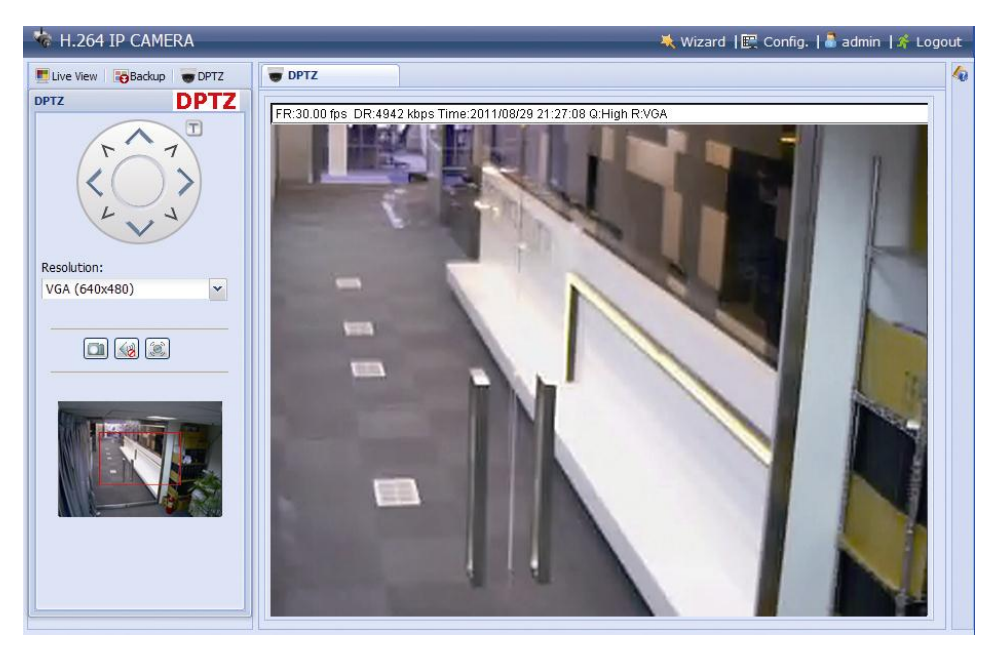

Рис.5.1.1. Меню «DPTZ»

- 2. С помощью кольца управления или мыши вы можете перемещать видимую область изображения.
- 3. Описание функций, доступных в данном меню представлено в таблице ниже.

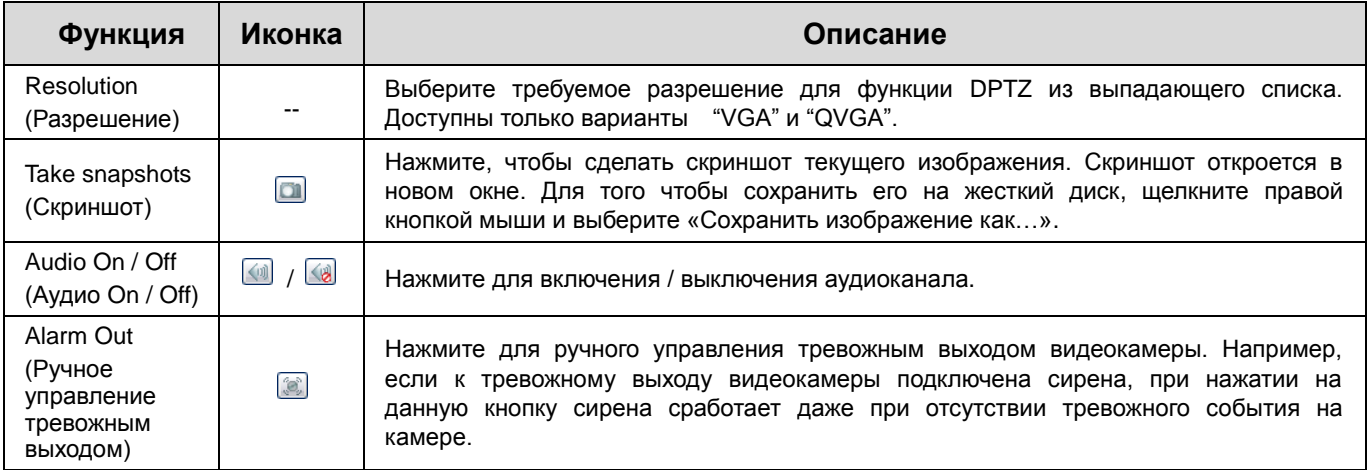

#### <span id="page-18-0"></span>**5.2. Меню «Backup» (Резервное копирование)**

Видеокамера LTV-ICCM1-B320-F позволяет хранить фрагменты видеозаписи на внутренней памяти объемом 10 Мб. Для хранения длительного архива используйте системы хранения данных, например, LTV-NVR-B0630.

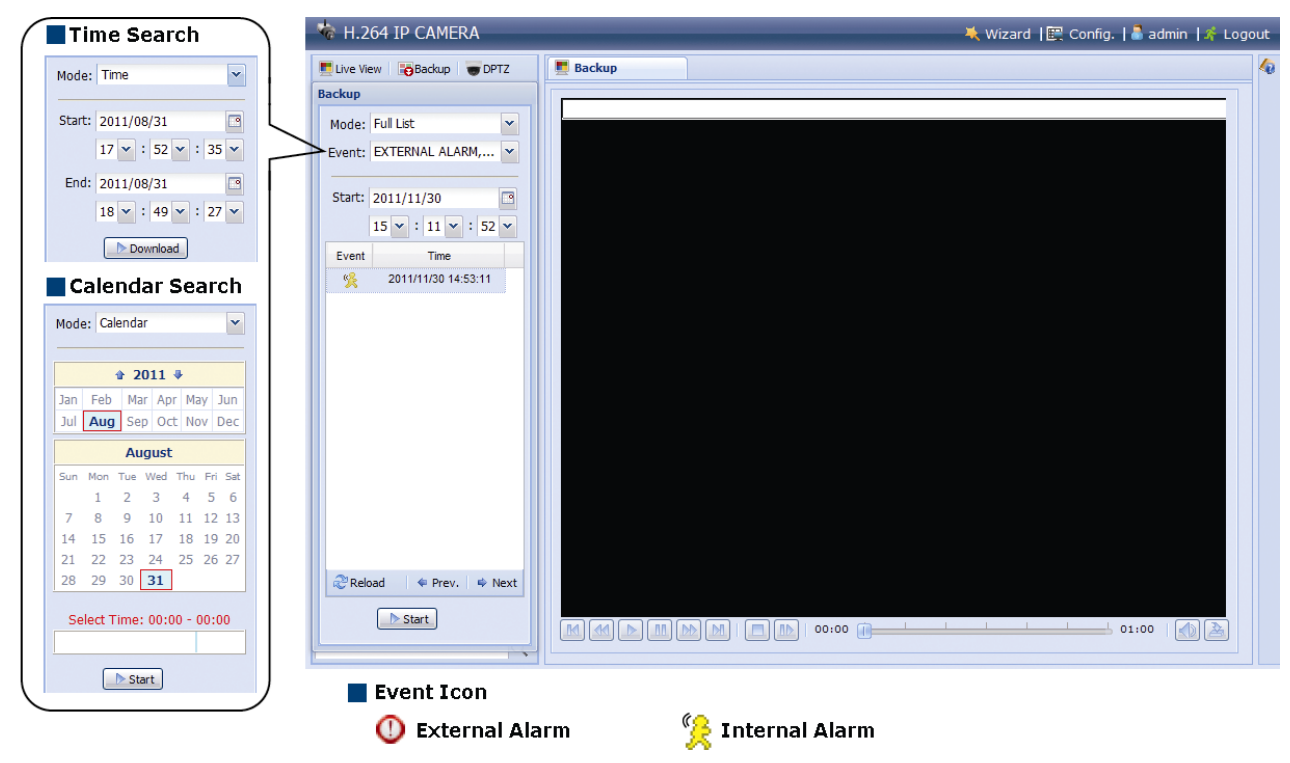

Рис.5.2.1. Меню «Backup» (Резервное копирование)

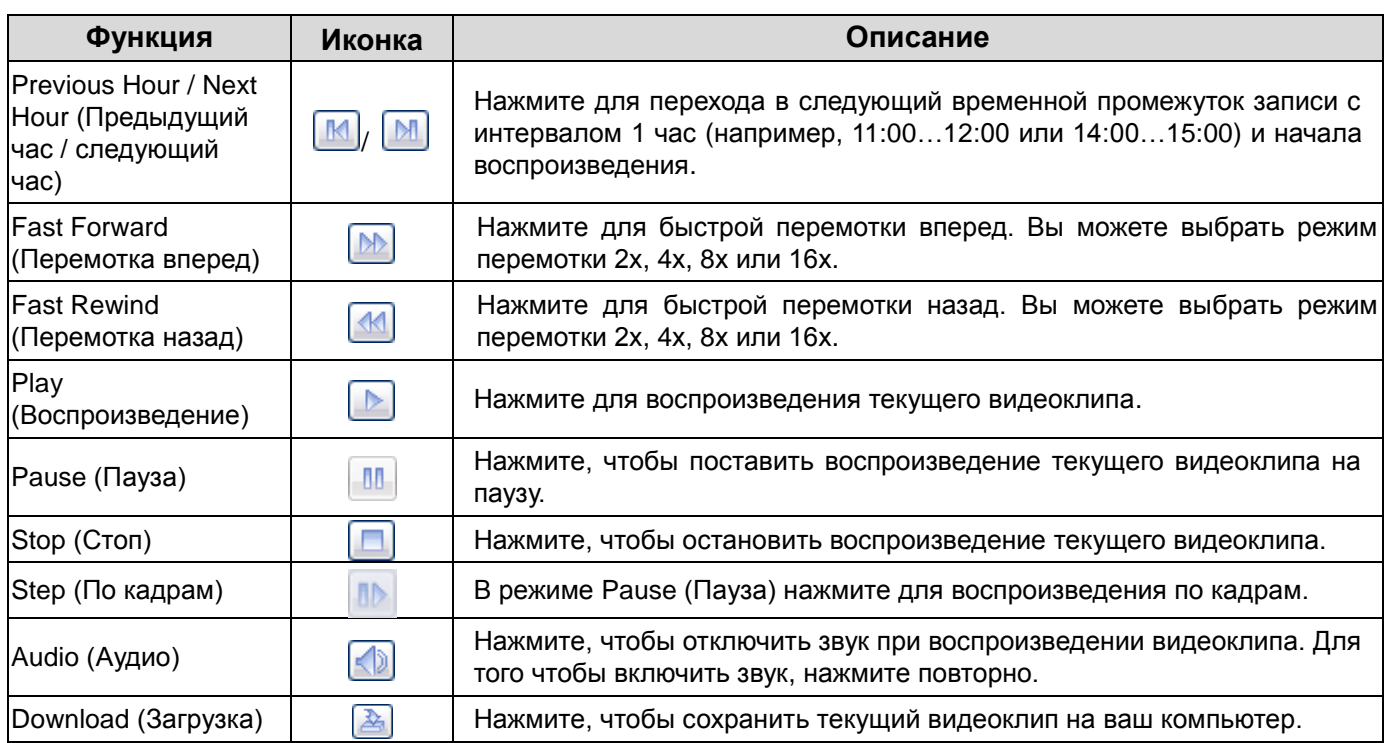

**ВНИМАНИЕ:** Загруженный видеоклип может быть воспроизведен только специальным видеоплеером. Вы можете установить видеоплеер с CD-диска, который поставляется в комплекте с видеокамерой.

## <span id="page-20-0"></span>**6. Меню «Configuration» (Настройка)**

Конфигурацию видеокамеры серии LTV-ICCM1-B320-F вы можете произвести из меню «Configuration» («Настройка»), которое доступно в верхней правой части WEB-интерфейса видеокамеры. Доступ к настройкам видеокамеры имеют пользователи с правами доступа из группы Supervisor.

Доступ к меню «Настройка» из WEB-браузера:

- 1. Запустите WEB-браузер и введите в адресной строке IP-адрес видеокамеры или ее hostname.
- 2. В диалоговом окне аутентификации введите имя пользователя, пароль и код безопасности. По умолчанию в видеокамере задан следующий пользователь с правами администратора:

#### Логин: **admin**, Пароль: **admin**

3. В WEB интерфейсе видеокамеры нажмите кнопку «Config».

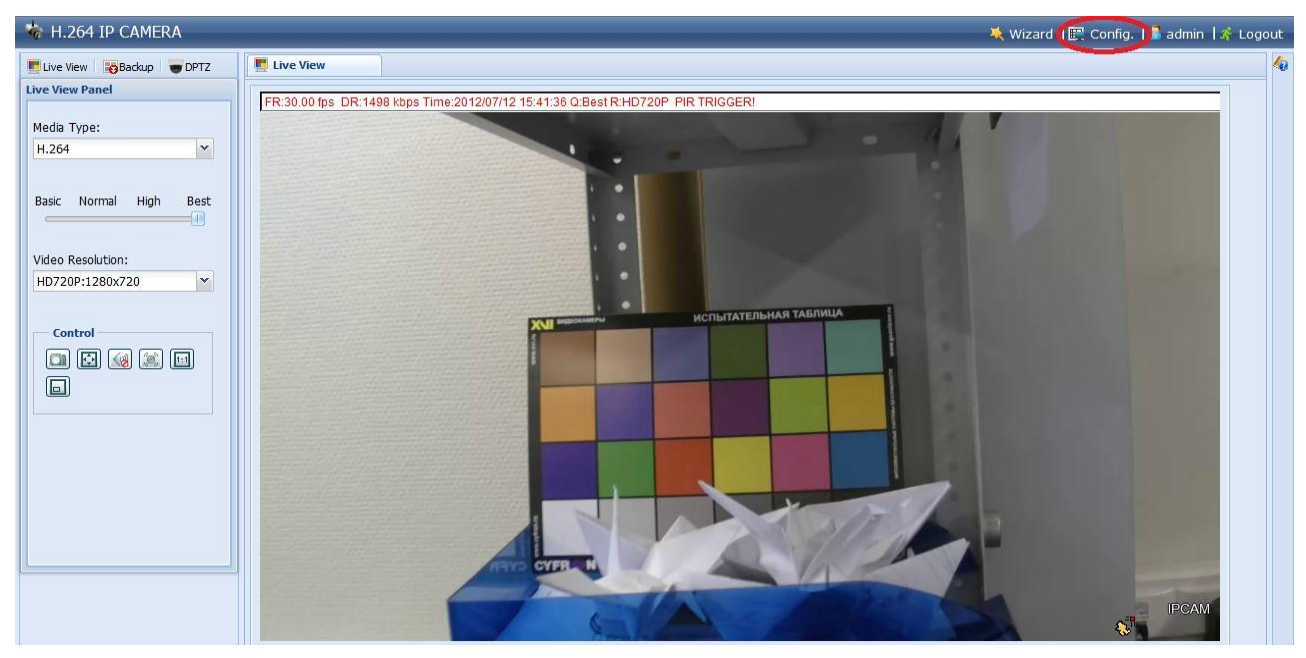

Рис.6.1. Меню «Configuration» (Настройка)

Меню «Configuration» (Настройка) разбито на 6 основных подменю:

- «Network» (Сеть);
- «Camera» (Камера);
- «Record» (Запись);
- «Storage» (Хранение);
- «Trigger» (События);
- «General» (Общие).

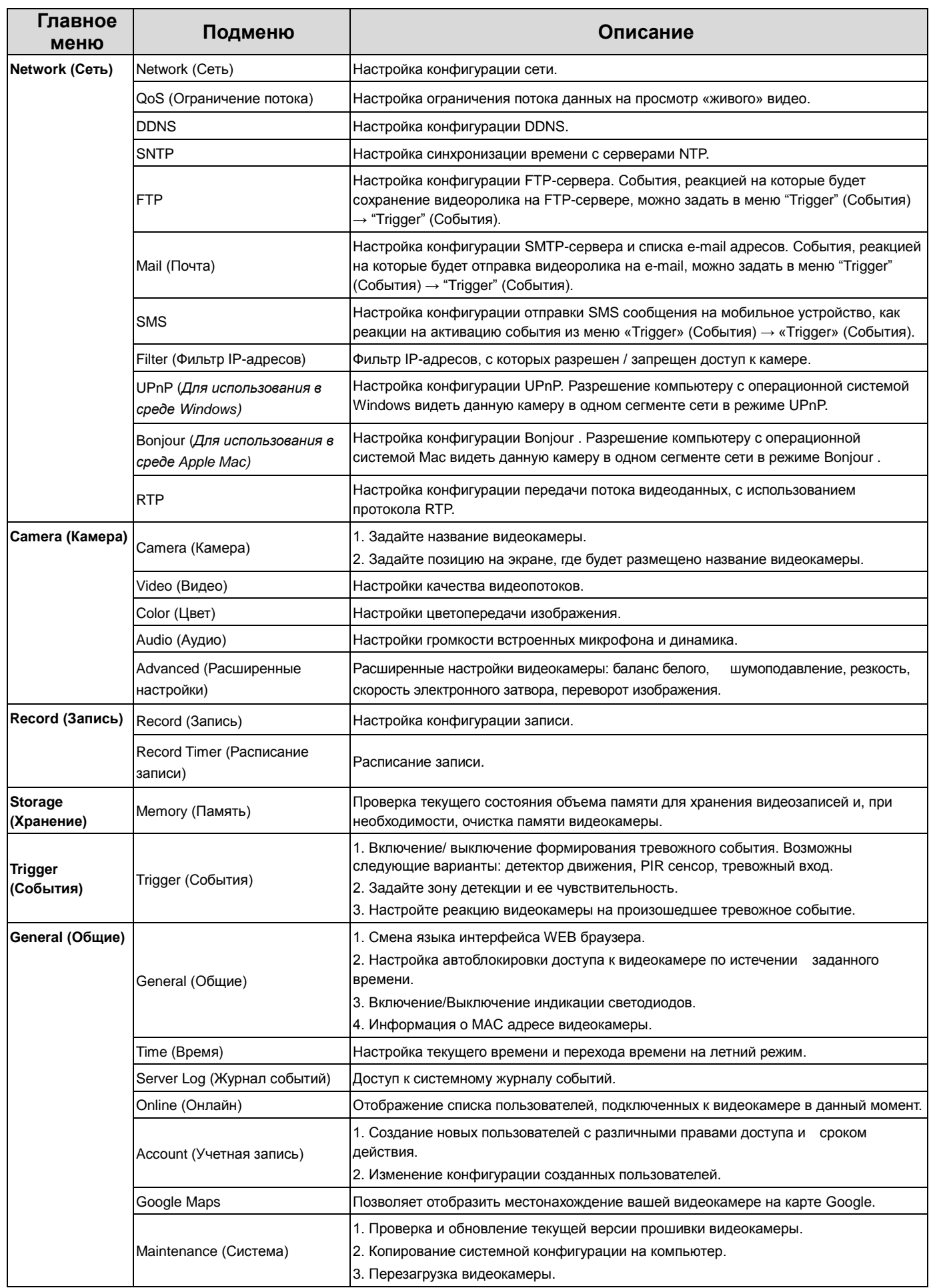

## <span id="page-22-1"></span><span id="page-22-0"></span>**7. Меню «Network» (Сеть)**

#### **7.1. Меню «Network» (Сеть)**

Следующее изображение показывает, какие настройки видеокамеры LTV-ICCM1-B320-F доступны из меню «Network» (Сеть).

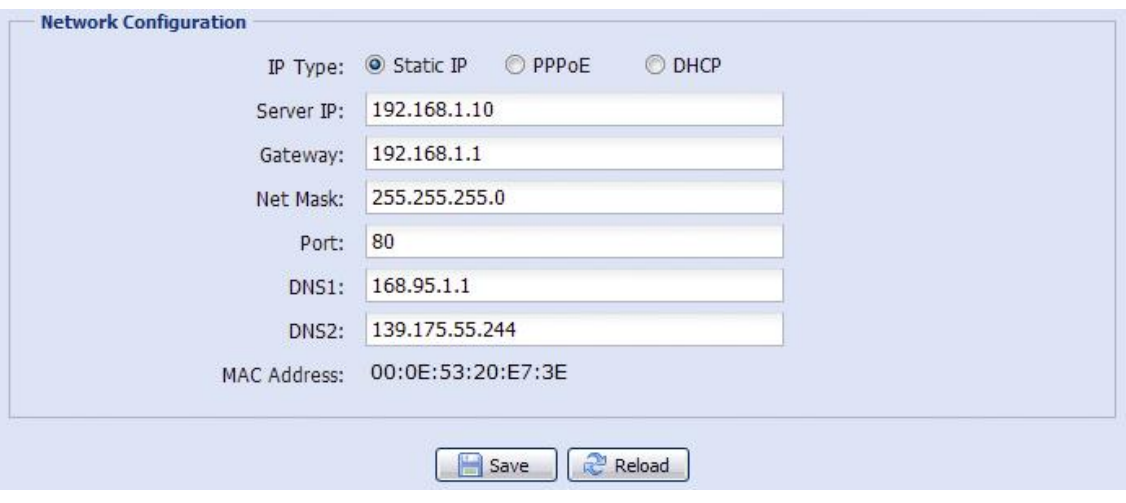

Рис.7.1.1. Меню «Network» (Сеть)

Для получения более полной информации, пожалуйста, обратитесь к инструкции «LTV-ICCM1-B320-F. Расширенные сетевые настройки».

#### <span id="page-22-2"></span>**7.2. Меню «QoS» (Ограничение потока)**

Следующее изображение показывает, какие настройки видеокамеры LTV-ICCM1-B320-F доступны из меню «QoS» (Ограничение потока).

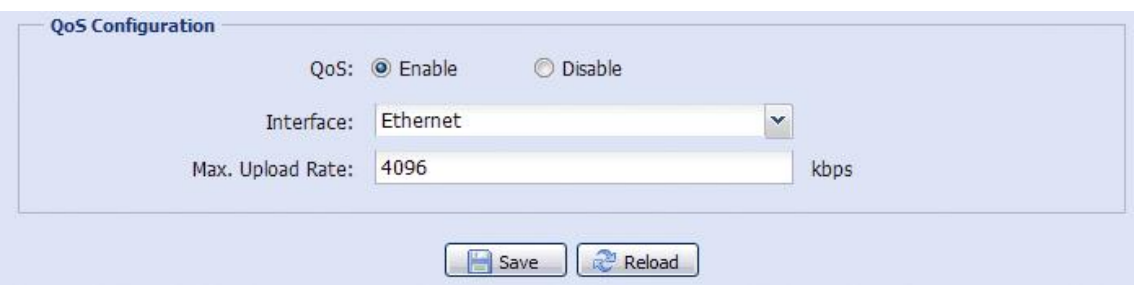

Рис.7.2.1. Меню «QoS» (Ограничение потока)

Данная функция позволяет ограничивать поток данных на просмотр «живого» видеоизображения. QoS будет полезна, если пропускная способность сети ограничена или недостаточна. Для активации данной функции выберите «Enable» (Включить) и выберите максимальный размер видеопотока: доступен диапазон от 256 до 10240 kbps.

#### <span id="page-23-0"></span>**7.3. Меню «DDNS»**

Следующее изображение показывает, какие настройки видеокамеры LTV-ICCM1-B320-F доступны из меню «DDNS».

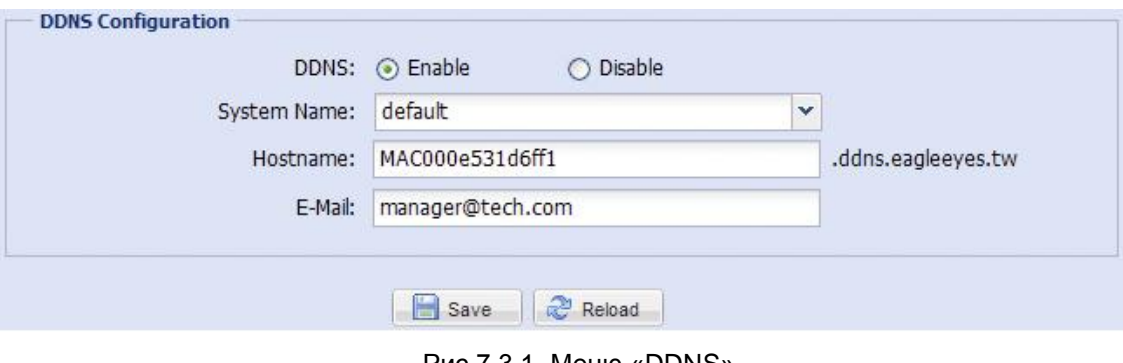

Рис.7.3.1. Меню «DDNS»

Для активации режима DDNS выберите «Enable» (Включить). Для получения более полной информации, пожалуйста, обратитесь к инструкции «LTV-ICCM1-B320-F. Расширенные сетевые настройки».

#### <span id="page-23-1"></span>**7.4. Меню «SNTP»**

Следующее изображение показывает, какие настройки видеокамеры LTV-ICCM1-B320-F доступны из меню «SNTP».

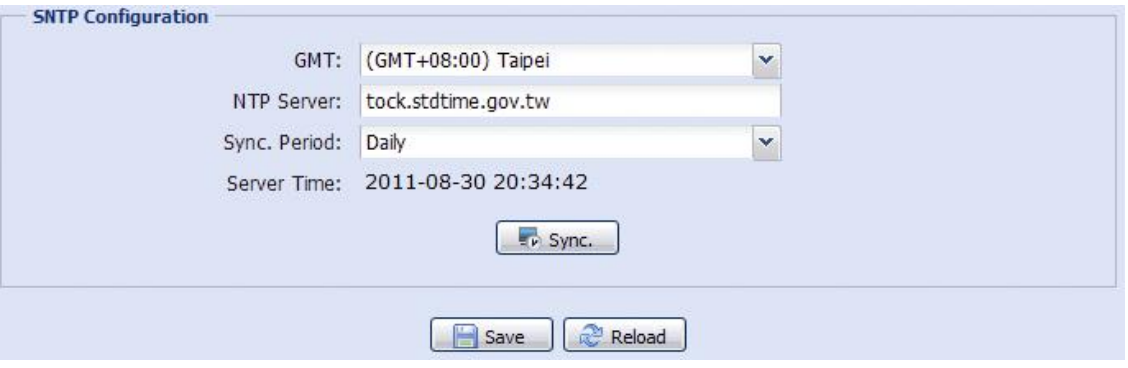

Рис.7.4.1. Меню «SNTP»

Протокол SNTP (Simple Network Time Protocol) используется для синхронизации внутреннего времени видеокамеры с сетевыми серверами времени.

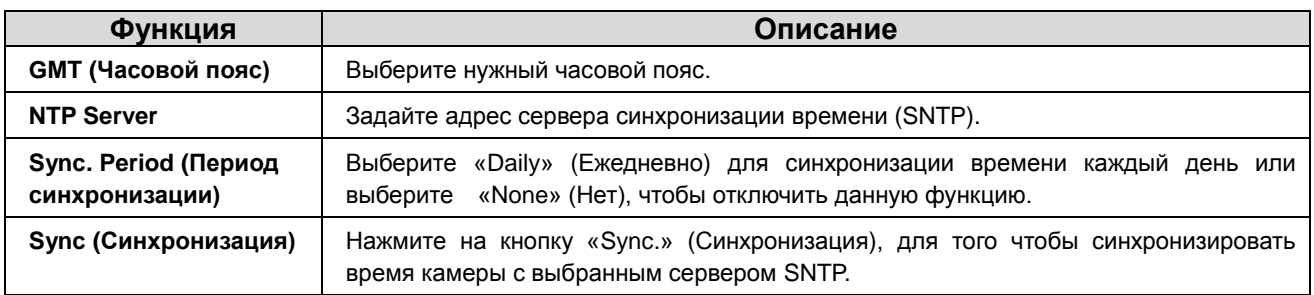

#### <span id="page-24-0"></span>**7.5. Меню «FTP»**

Следующее изображение показывает, какие настройки видеокамеры LTV-ICCM1-B320-F доступны из меню «FTP».

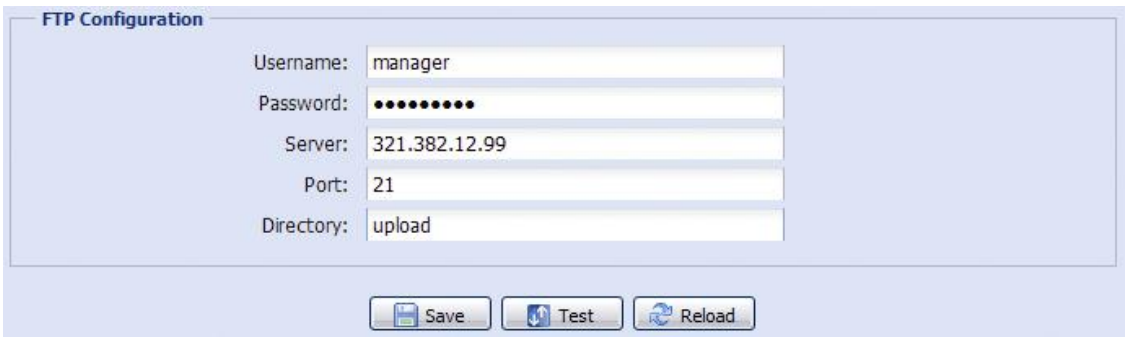

Рис.7.5.1. Меню «FTP»

Введите подробную информацию о вашем FTP сервере: имя пользователя, пароль, IP-адрес, порт, название папки для сохранения данных. Данные настройки будет использоваться при выборе пункта «FTP» в меню «Trigger» (События) → «Trigger» (События).

#### <span id="page-25-0"></span>**7.6. Меню «Mail» (Почта)**

Следующее изображение показывает, какие настройки видеокамеры LTV-ICCM1-B320-F доступны из меню «Mail» (Почта).

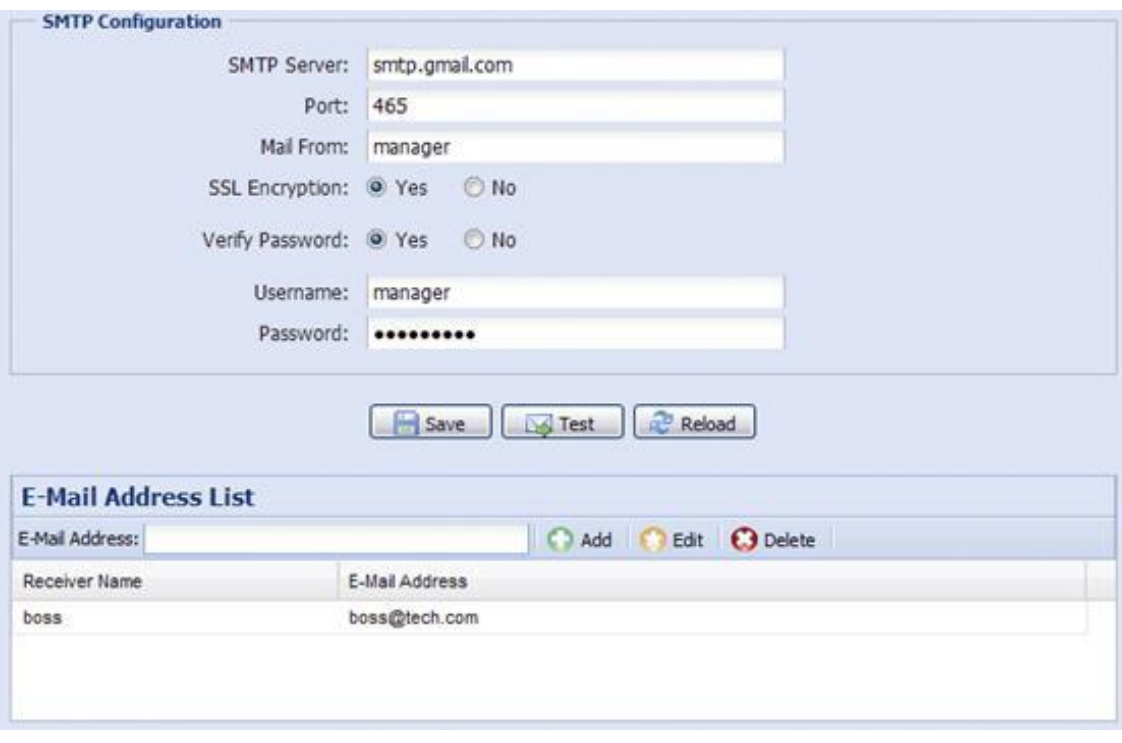

Рис.7.6.1. Меню «Mail» (Почта)

Введите подробную информацию о вашем почтовом сервере (SMTP), так же в данном меню вы можете создать список e-mail адресов для рассылки. Данные настройки будет использоваться при выборе пункта «Email» в меню «Trigger» (События) → «Trigger» (События).

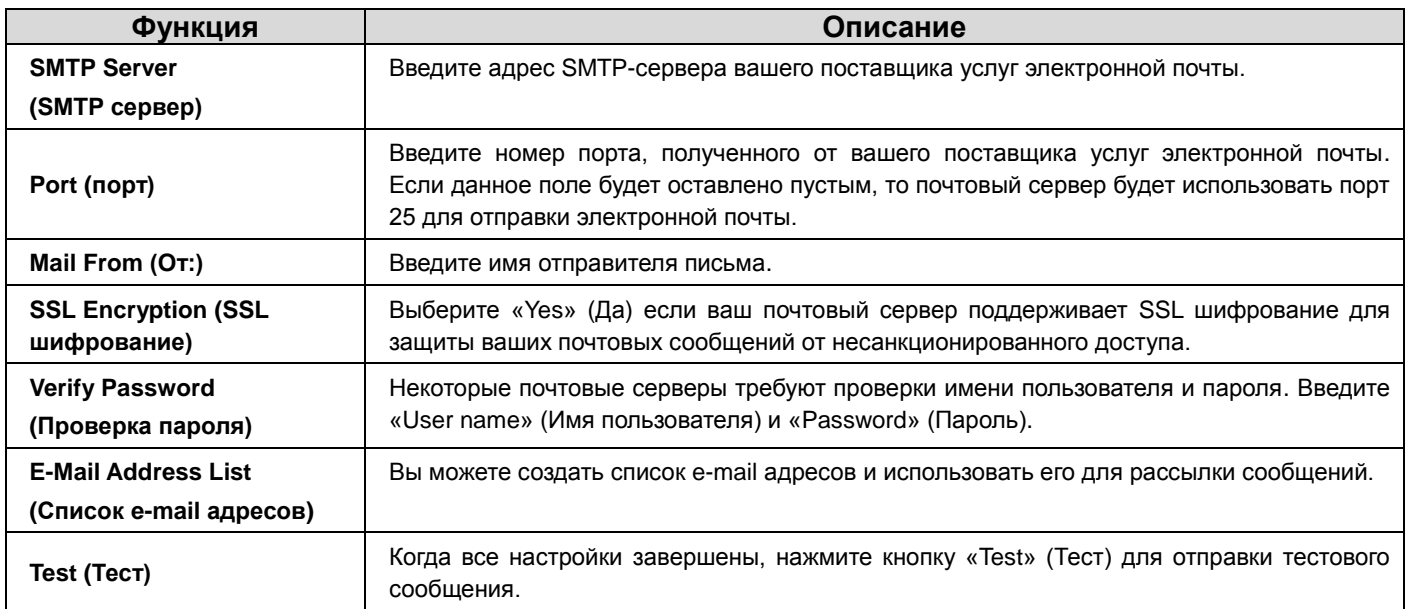

#### <span id="page-26-0"></span>**7.7. Меню «SMS»**

Следующее изображение показывает, какие настройки видеокамеры LTV-ICCM1-B320-F доступны из меню «SMS».

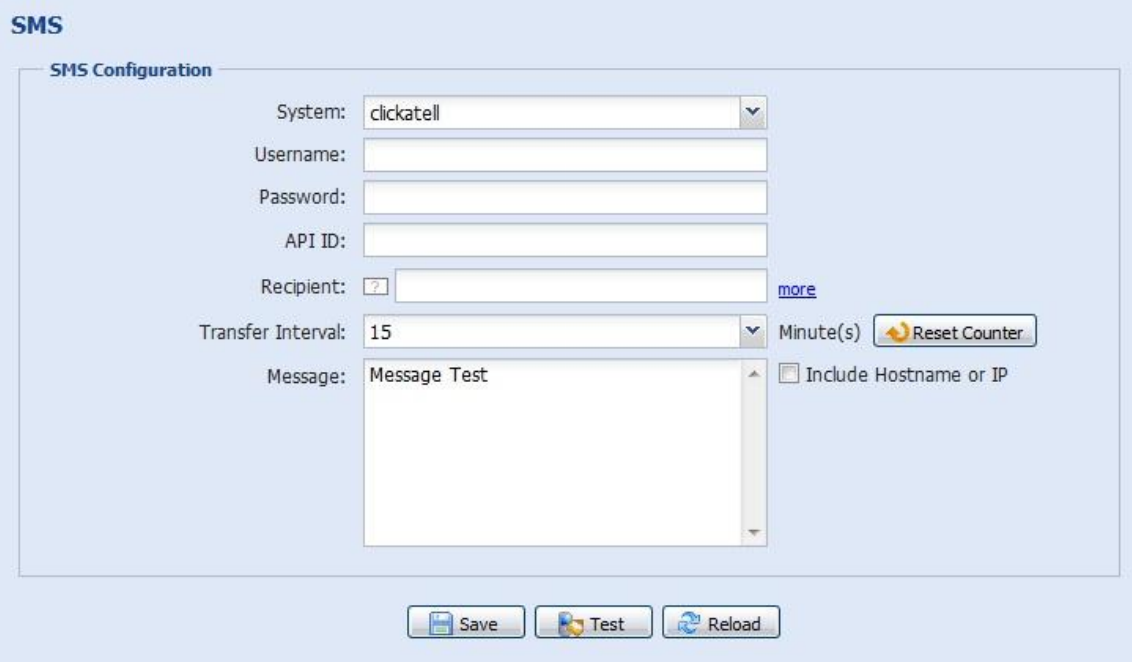

Рис.7.7.1. Меню «SMS»

**ВНИМАНИЕ:** Перед использованием данной функции необходимо зарегистрироваться и получить API ID на сайте компании Clikatell [http://www.clickatell.com/login.php,](http://www.clickatell.com/login.php) которая будет ретранслировать SMS сообщения на ваше мобильное устройство. Отправка SMS сообщений платная, начиная с 11 сообщения.

Введите подробную информацию, необходимую для отправки SMS сообщений. Данные настройки будет использоваться при выборе пункта «SMS» в меню «Trigger» (События) → Trigger» (События).

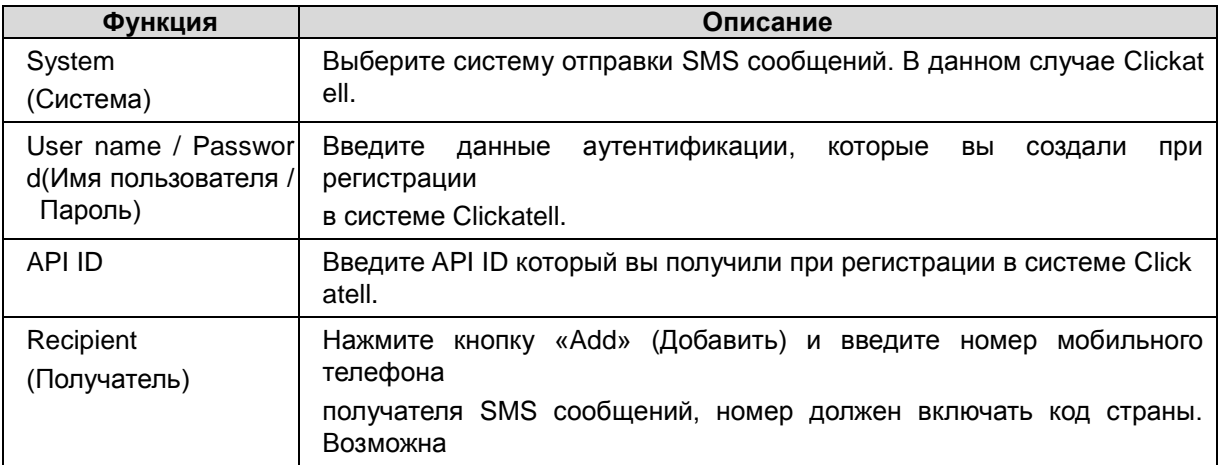

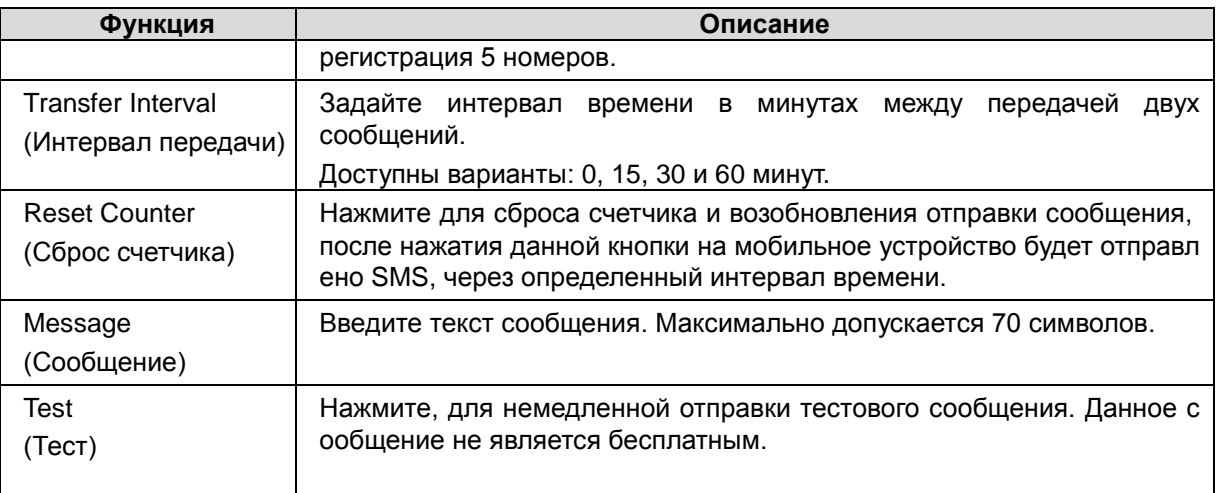

#### **7.8. Меню «Filter» (Фильтр IP-адресов)**

Следующее изображение показывает, какие настройки видеокамеры LTV-ICCM1-B320-F доступны из меню «Filter» (Фильтр IP-адресов).

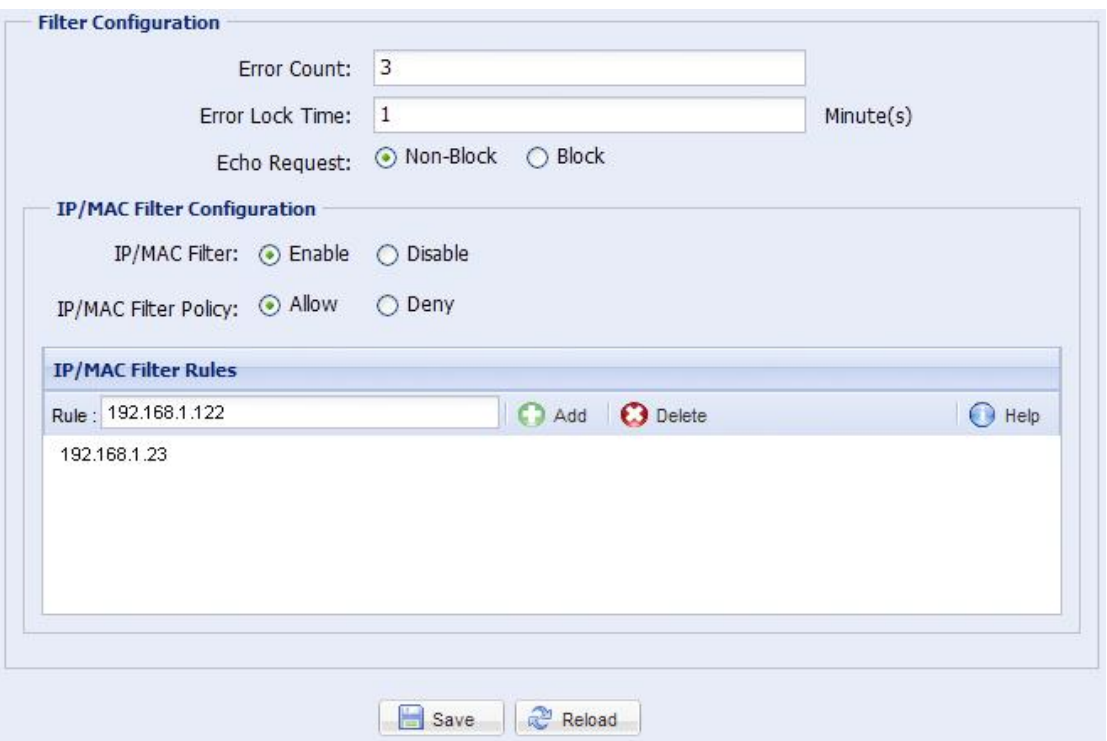

Рис.7.8.1. Меню «Filter» (Фильтр IP-адресов)

Данная функция позволяет создать список IP-адресов, которым будет запрещен доступ к данной видеокамере.

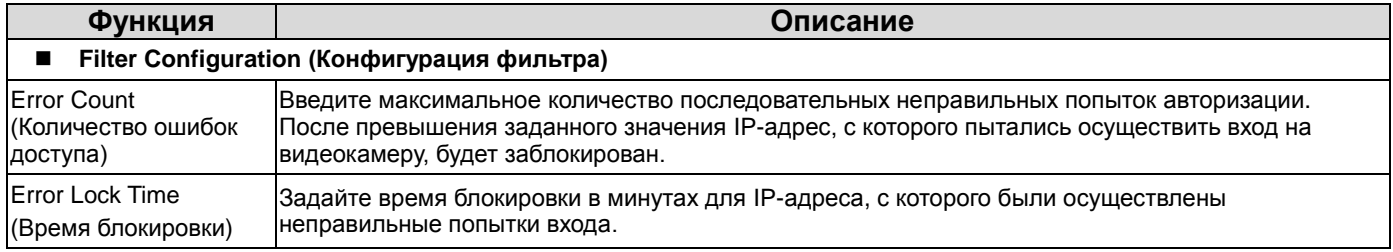

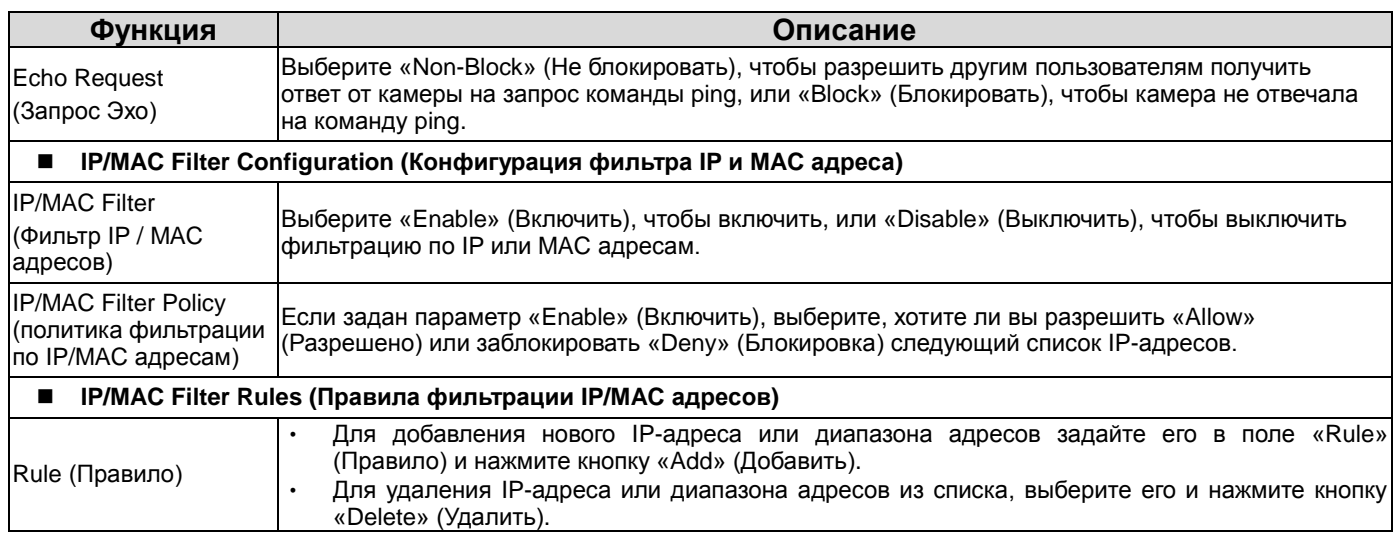

#### <span id="page-28-0"></span>**7.9. Меню «UPnP» / «Bonjour»**

Следующее изображение показывает, какие настройки видеокамеры LTV-ICCM1-B320-F доступны из меню «UPnP» и «Bonjour».

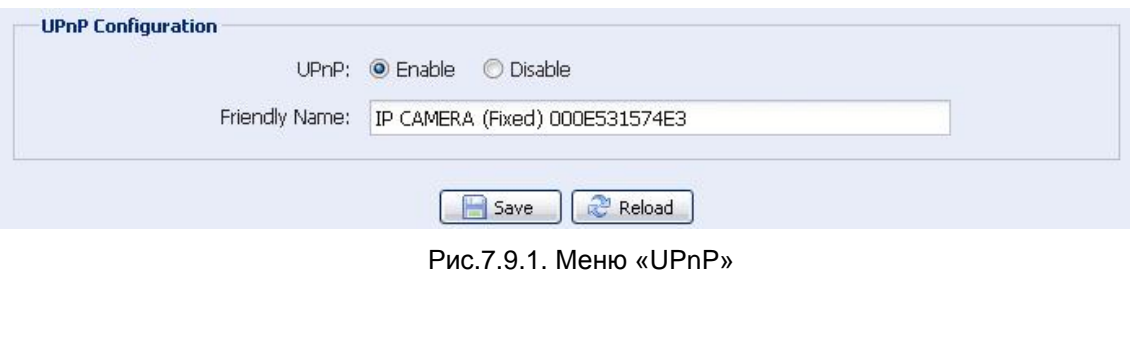

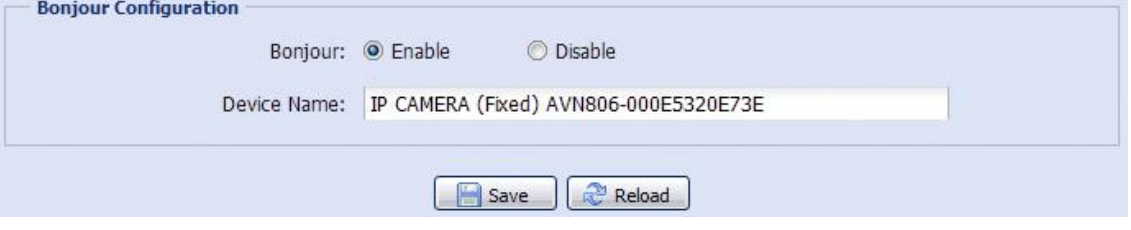

Рис.7.9.2. Меню «Bonjour»

Набор сетевых протоколов UPnP (Universal Plug and Play) позволяет значительно упростить установку сетевых устройств в домашних и корпоративных сетях за счет их автоматической настройки. Используется в системах на базе операционной системы Microsoft Windows.

Набор сетевых протоколов Bonjour обладает аналогичным функционалом, что и UPnP. Используется в системах на базе операционной системы Apple Mac.

Чтобы активировать данную функцию выберите «Enable» (Включить). Это позволит обнаружить подключенную камеру в пределах того же сегмента сети. Для идентификации камеры задайте ей имя в поле «Friendly name» (Название).

Когда данная функция активирована, вы можете произвести поиск подключенной камеры с персонального компьютера при условии, что компьютер находится в том же домене, следующими способами:

- Введите идентификационное имя камеры из поля «Friendly name» в поле поиска устройств в вашем Сетевом окружении (для операционных систем на базе Microsoft Windows);
- Нажмите  $\frac{1}{2}$  (Поиск) или «Bookmark» (Закладки) и введите идентификационное имя камеры из поля «Friendly name» в поле «Device Name» (Имя устройства) (для операционных систем на базе Apple Mac).

Выберите камеру и кликните 2 раза мышью, чтобы получить доступ через WEB-браузер.

#### **Port Mapping (доступен только при использовании UPnP)**

Данная функция может избавить вам от необходимости дополнительной конфигурации переадресации портов на маршрутизаторе. Для получения дополнительной информации обратитесь к инструкции «LTV-ICCM1-B320-F. Расширенные сетевые настройки».

**ВНИМАНИЕ:** Перед использованием данной функции убедитесь, что ваш маршрутизатор поддерживает протокол UPnP, и данная функция включена. В противном случае вернитесь к конфигурации Port Forwarding (Переадресации портов) на маршрутизаторе.

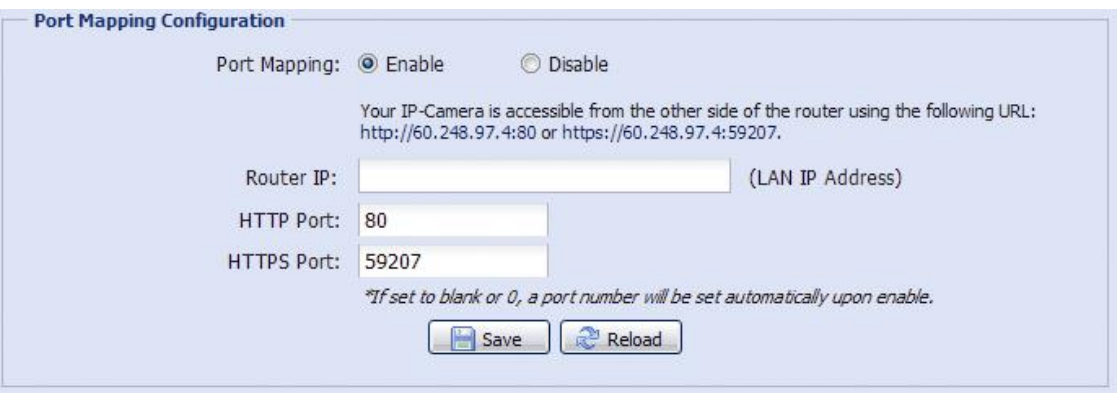

Рис.7.9.3. Меню «Port Mapping»

Чтобы активировать данную функцию выберите «Enable» (Включить). В этом случае система автоматически раздаст видеокамере IP-адрес и порт, если они не были введены вручную.

**ВНИМАНИЕ:** Когда настройка конфигурации будет успешно завершена, вы увидите сообщение с IP-адресом и портом, присвоенным данной видеокамере.

#### <span id="page-30-0"></span>**7.10. Меню «RTP»**

Следующее изображение показывает, какие настройки видеокамеры LTV-ICCM1-B320-F доступны из меню «RTP».

| <b>Port Range</b> |                        |                 |      |
|-------------------|------------------------|-----------------|------|
|                   |                        |                 |      |
|                   | Start Port:            | 50000           |      |
|                   | End Port:              | 60000           |      |
| <b>Multicast</b>  |                        |                 |      |
| H264              |                        |                 |      |
|                   |                        |                 |      |
|                   | Resolution             | Address         | Port |
|                   | SXGA / HD720P          | 239.101.101.102 | 9000 |
|                   | VGA                    | 239.101.101.103 | 9000 |
|                   | QVGA                   | 239.101.101.104 | 9000 |
|                   | QQVGA                  | 239.101.101.105 | 9000 |
| MPEG4             |                        |                 |      |
|                   | Resolution             | Address         | Port |
|                   | SXGA / HD720P          | 239.101.102.102 | 9000 |
|                   | <b>VGA</b>             | 239.101.102.103 | 9000 |
|                   | QVGA                   | 239.101.102.104 | 9000 |
|                   | QQVGA                  | 239.101.102.105 | 9000 |
|                   |                        |                 |      |
| <b>JPEG</b>       |                        |                 |      |
|                   |                        |                 |      |
|                   | <b>Resolution</b>      | Address         | Port |
|                   | SXGA / HD720P          | 239.101.103.102 | 9000 |
|                   | <b>VGA</b>             | 239.101.103.103 | 9000 |
|                   | QVGA                   | 239.101.103.104 | 9000 |
|                   | QQVGA                  | 239.101.103.105 | 9000 |
| <b>Audio</b>      |                        |                 |      |
|                   | Audio Address:         | 239.101.104.101 |      |
|                   | Audio Port:            | 9000            |      |
|                   |                        |                 |      |
|                   | Time to Live (TTL): 15 |                 |      |
|                   |                        |                 |      |

Рис.7.10.1. Меню «RTP»

RTP (Real-time Transport Protocol) – протокол передачи мультимедиа данных в реальном времени. Для просмотра видеоизображения с камеры вы можете использовать мультимедиа плеер с поддержкой протокола RTP, например VLS.

**ВНИМАНИЕ:** Если вы планируете завершить просмотр видеоизображения, нажмите кнопку Стоп на вашем мультимедиа плеере и закройте программу. Это позволит корректно завершить сеанс работы и защитит сервер от передачи излишней информации.

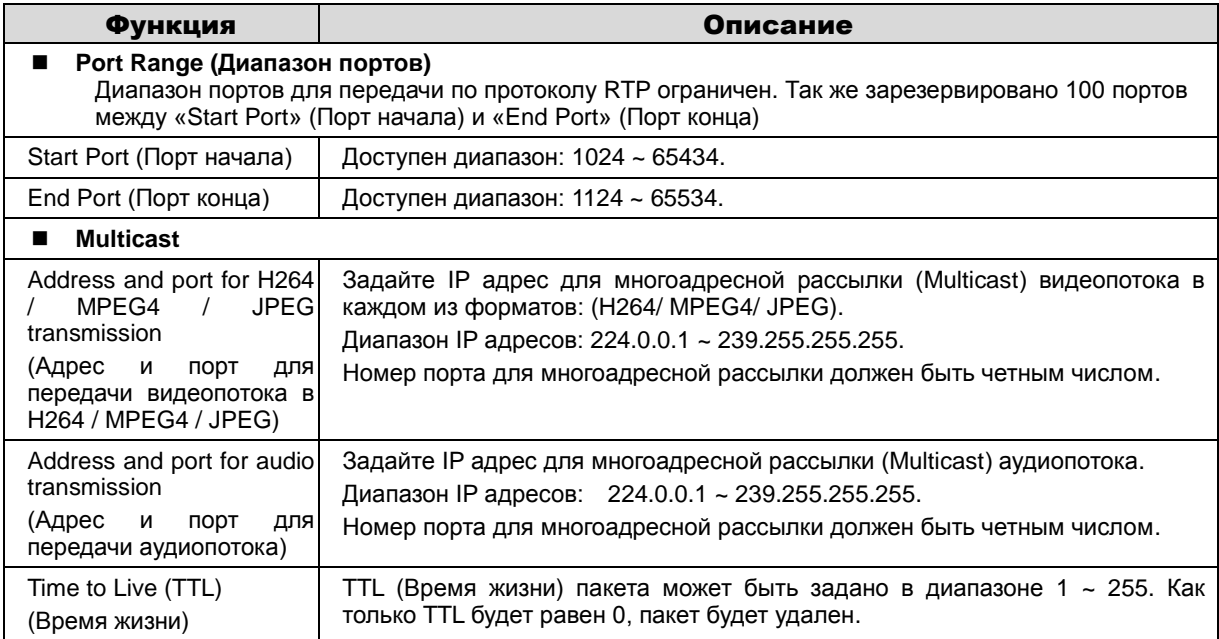

## <span id="page-32-1"></span><span id="page-32-0"></span>**8. Меню «Camera» (Камера)**

#### **8.1. Меню «Camera» (Камера)**

Следующее изображение показывает, какие настройки видеокамеры LTV-ICCM1-B320-F доступны из меню «Camera» (Камера).

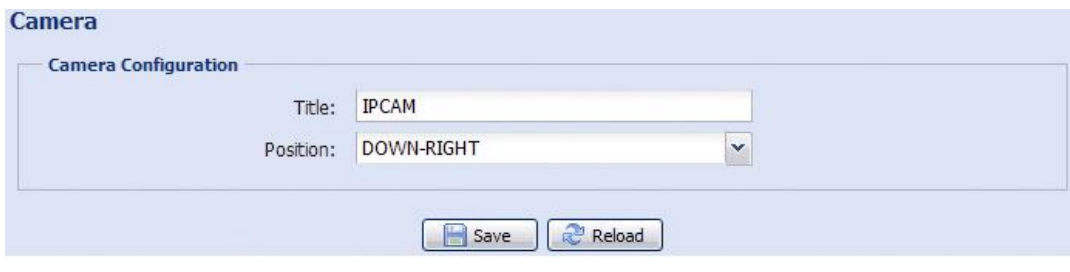

Рис.8.1.1. Меню «Camera» (Камера)

- 1. Задайте название видеокамеры
- 2. Задайте позицию на экране, где будет размещено название видеокамеры.

#### <span id="page-32-2"></span>**8.2. Меню «Video» (Видео)**

Следующее изображение показывает, какие настройки видеокамеры LTV-ICCM1-B320-F доступны из меню «Video» (Видео).

| Power Line Frequency: 60 |             | ×<br>Hz    |              |
|--------------------------|-------------|------------|--------------|
|                          |             |            |              |
| H <sub>264</sub>         |             |            |              |
| Resolution               | Quality     | <b>FPS</b> | Max Bit Rate |
| SXGA / HD720P            | <b>HIGH</b> | 30         | 5000         |
| <b>VGA</b>               | <b>HIGH</b> | 30         | 3000         |
| QVGA                     | <b>HIGH</b> | 30         | 3000         |
| QQVGA                    | <b>HIGH</b> | 30         | 3000         |
| MPEG4                    |             |            |              |
| Resolution               | Quality     | <b>FPS</b> | Max Bit Rate |
| SXGA / HD720P            | <b>HIGH</b> | 20         | 5000         |
| <b>VGA</b>               | <b>HIGH</b> | 30         | 3000         |
| QVGA                     | <b>HIGH</b> | 30         | 3000         |
| QQVGA                    | <b>HIGH</b> | 30         | 3000         |
| <b>JPEG</b>              |             |            |              |
| Resolution               | Quality     | <b>FPS</b> |              |
| SXGA / HD720P            | <b>HIGH</b> | 30         |              |
|                          |             | 30         |              |
| <b>VGA</b>               | <b>HIGH</b> |            |              |
| QVGA                     | <b>HIGH</b> | 30         |              |
| QQVGA                    | <b>HIGH</b> | 30         |              |

Рис.8.2.1. Меню «Video» (Видео)

Данное меню позволяет настроить качество изображения, скорость передачи и задать ограничение потока данных от камеры для каждого из поддерживаемых кодеков сжатия (H.264 / MPEG4 / JPEG) и разрешения.

#### **Power Line Frequency (Мерцание)**

- $\bullet$  60Hz
- 50Hz. Используйте данный режим для устранения мерцания изображения.

При использовании видеокамеры в местах с флуоресцентным освещением установите данный пункт меню в положение «50Hz» для устранения мерцания изображения.

#### **Quality (Качество)**

Настройки качества передаваемого изображения.

#### **FPS**

Выбор скорости кадров в секунду для заданного видеопотока.

#### **Max. Bit Rate (Максимальный битрейт)**

Ограничение потока данных для каждого типа кодека и разрешения.

#### **Motion JPEG**

Поток в Motion JPEG формируется из множественных изображений в формате JPEG. Данные изображения постоянно обновляются с необходимой скоростью для передачи движения в кадре.

Использование формата сжатия Motion JPEG приводит к получению видеопотока большого размера, но при этом обеспечивает высокое качество, как всего видеоизображения, так и отдельных кадров.

Также можно отметить, что различные пользователи могут использовать различные настройки качества потока в формате Motion JPEG.

#### **H.264**

Данный стандарт сжатия позволяет эффективно использовать полосу пропускания, что может обеспечить передачу потокового видео высокого качества с битрейтом менее 1 Мбит/с.

Стандарт H.264 содержит в себе широкий спектр различных средств кодирования, для использования в различных приложениях и ситуациях. Видеокамера LTV-ICCM1-B320-F позволяет пользоваться некоторыми из них. Использование кодека H.264 также позволяет контролировать битрейт видеопотока, что, в свою очередь, позволяет контролировать общий объем трафика, передаваемого камерой. При использовании режима CBR

(Constant Bit Rate) битрейт видеопотока ограничивается заданным значением, невзирая на качество передаваемого изображения. При использовании режима VBR (Variable Bit Rate) качество видеопотока остается постоянным, насколько это возможно, а битрейт изменяется в зависимости от условий сцены обзора.

#### <span id="page-34-0"></span>**8.3. Меню «Color» (Цвет)**

Следующее изображение показывает, какие настройки видеокамеры LTV-ICCM1-B320-F доступны из меню «Color» (Цвет).

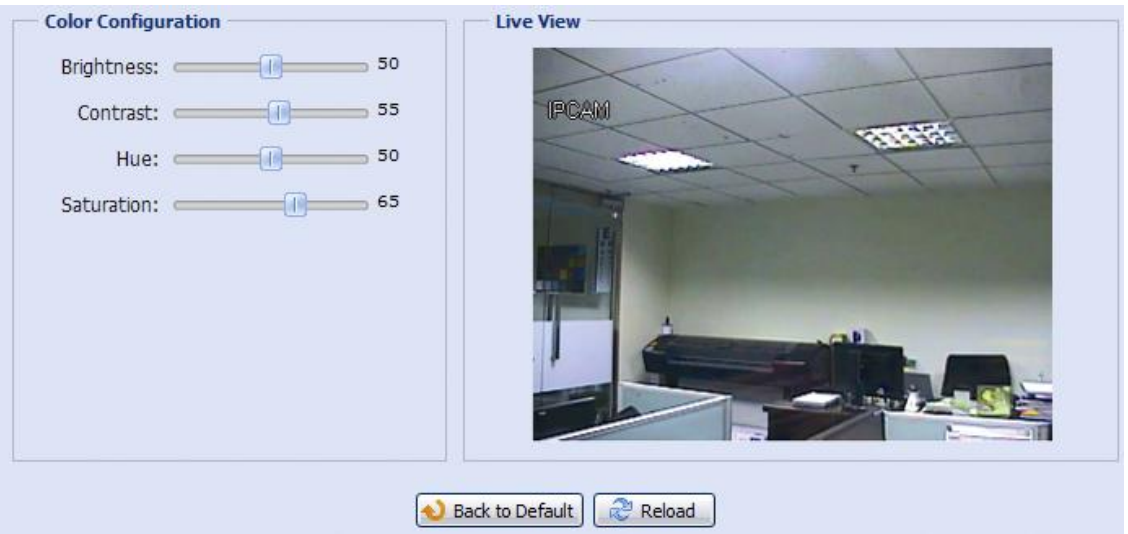

Рис.8.3.1. Меню «Color» (Цвет)

Данное меню позволяет настраивать такие свойства изображения как, Яркость, Контрастность, Цветность, Оттенок. Для изменения данных параметров воспользуйтесь соответствующими ползунками. Для сброса настроек нажмите кнопку «Back to Default» (По умолчанию).

#### <span id="page-34-1"></span>**8.4. Меню «Audio» (Аудио)**

Следующее изображение показывает, какие настройки видеокамеры LTV-ICCM1-B320-F доступны из меню «Audio» (Аудио).

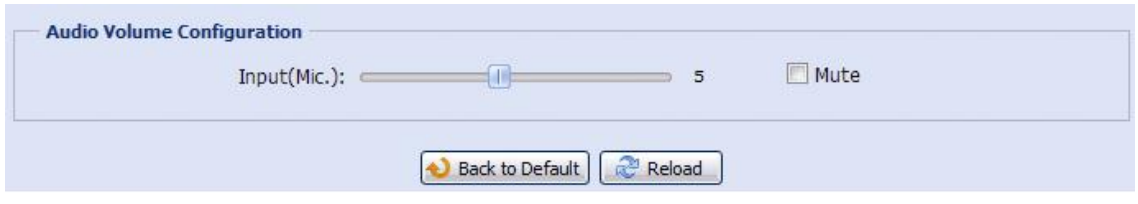

Рис.8.4.1. Меню «Audio» (Аудио)

Видеокамера LTV-ICCM1-B320-F может принимать аудио сигнал от подключенного к камере внешнего микрофона и транслировать его удаленному клиенту. Для регулировки громкости воспользуйтесь ползунком. Для отключения звука включите функцию «Mute» (Отключение звука).

#### <span id="page-35-0"></span>**8.5. Меню «Advanced» (Расширенные настройки)**

Следующее изображение показывает, какие настройки видеокамеры LTV-ICCM1-B320-F доступны из меню «Advanced» (Расширенные настройки).

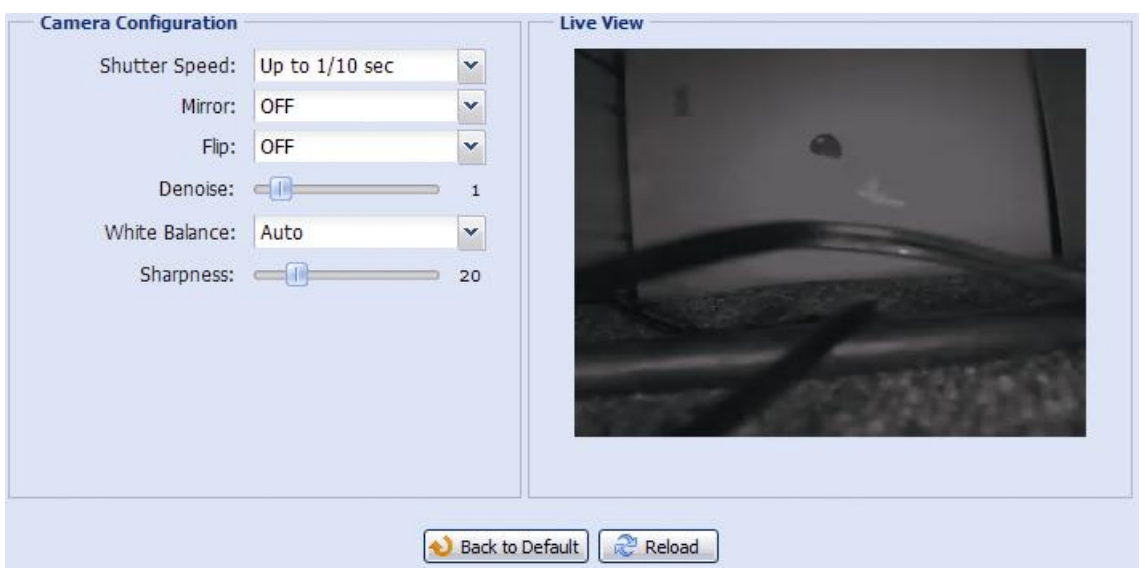

Рис.8.5.1. Меню «Advanced» (Расширенные настройки)

Доступны следующие расширенные настройки видеокамеры LTV-ICCM1-B320-F:

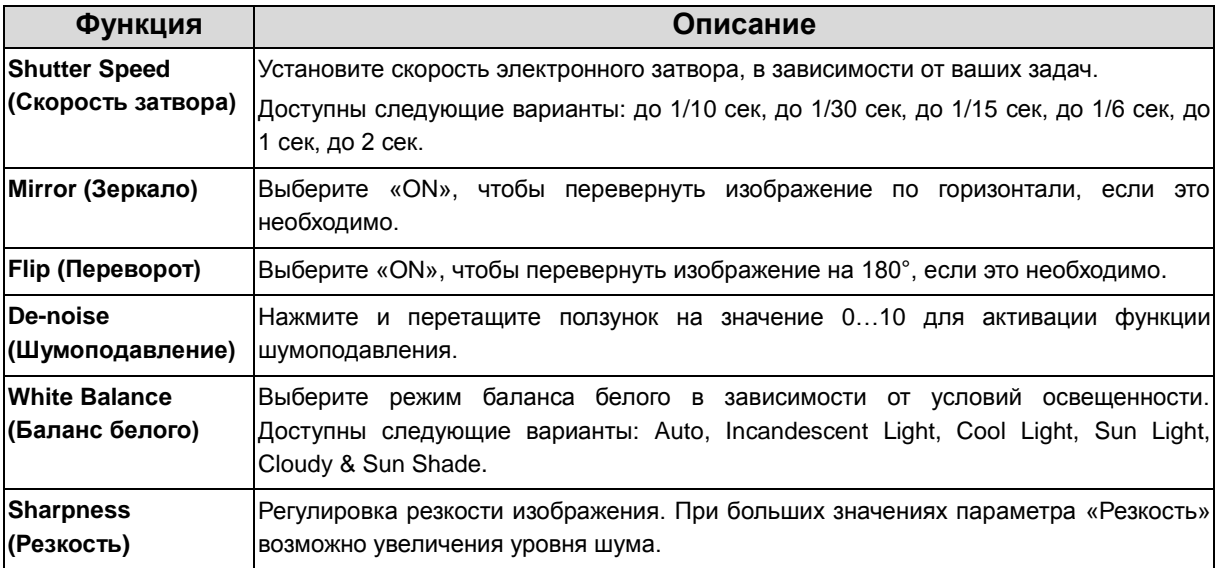

## <span id="page-36-1"></span><span id="page-36-0"></span>**9. Меню «Record» (Запись)**

#### **9.1. Меню «Record» (Запись)**

Следующее изображение показывает, какие настройки видеокамеры LTV-ICCM1-B320-F доступны из меню «Record» (Запись).

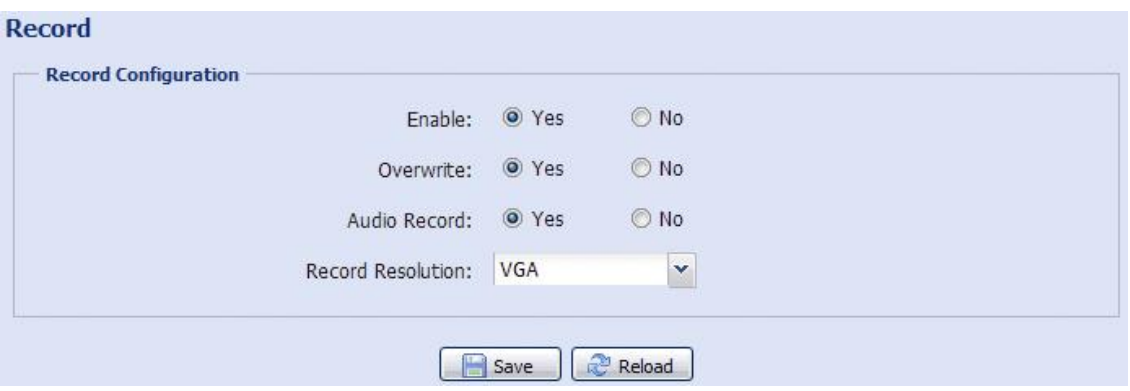

Рис.9.1.1. Меню «Record» (Запись)

В данном меню видеокамеры LTV-ICCM1-B320-F доступны следующие настройки:

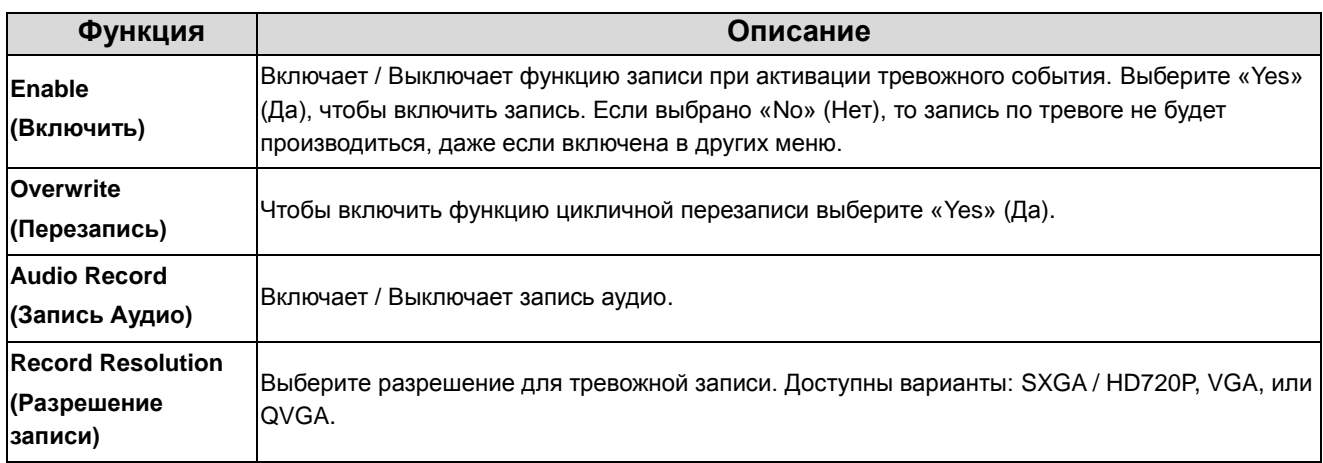

**ВНИМАНИЕ:** Помните, что чем выше разрешение записи, тем выше качество и детализация изображение, однако свободное место в памяти видеокамеры заполняется быстрее.

#### <span id="page-37-0"></span>**9.2. Меню «Record Timer» (Расписание записи)**

Следующее изображение показывает, какие настройки видеокамеры LTV-ICCM1-B320-F доступны из меню «Record Timer» (Расписание записи).

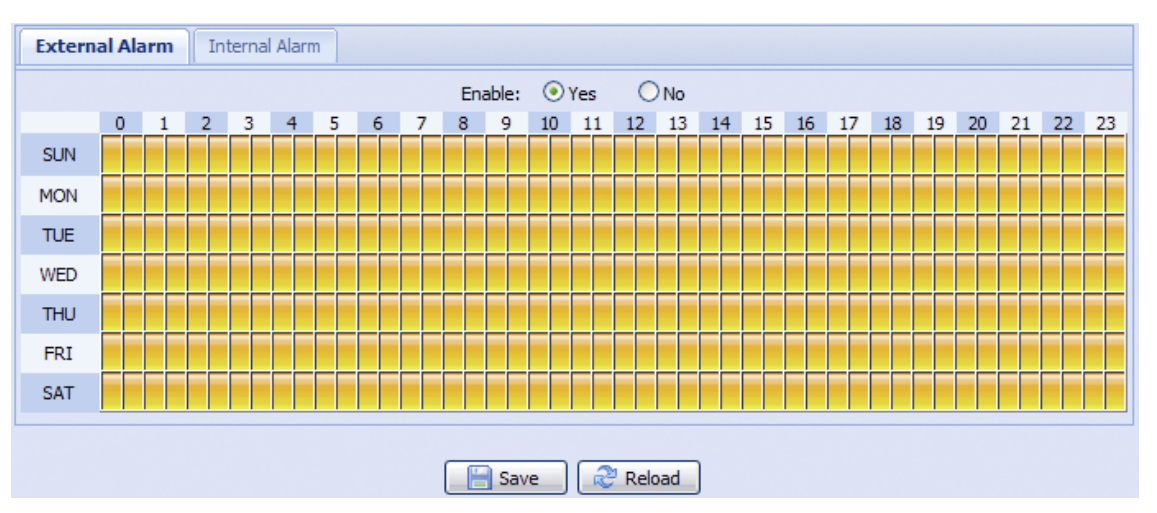

Рис.9.2.1. Меню «Record Timer» (Расписание записи)

Настройте расписание записи по тревоги с внешних и внутренних датчиков. Для того чтобы задействовать расписание записи в пункте «Enable» (Включить), выберите «Yes» (Да).

## <span id="page-38-1"></span><span id="page-38-0"></span>**10. Меню «Storage» (Хранение)**

#### **10.1. Меню «Memory» (Память)**

Следующее изображение показывает, какие настройки видеокамеры LTV-ICCM1-B320-F доступны из меню «Memory» (Память).

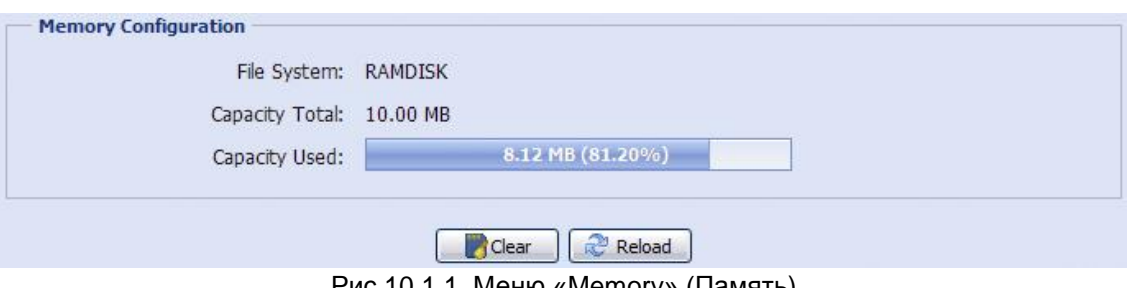

Рис.10.1.1. Меню «Memory» (Память)

В данном меню пользователь может проверить состояние внутренней памяти видеокамеры, а также очистить память нажатием на клавишу «Clear» (Очистить).

**ВНИМАНИЕ:** Записанные данные будут автоматически удалены в случае сброса или перезагрузки камеры.

## <span id="page-39-1"></span><span id="page-39-0"></span>**11. Меню «Trigger» (Событие)**

#### **11.1. Меню «Trigger» (Событие)**

Следующее изображение показывает, какие настройки видеокамеры LTV-ICCM1-B320-F доступны из меню «Trigger» (Событие).

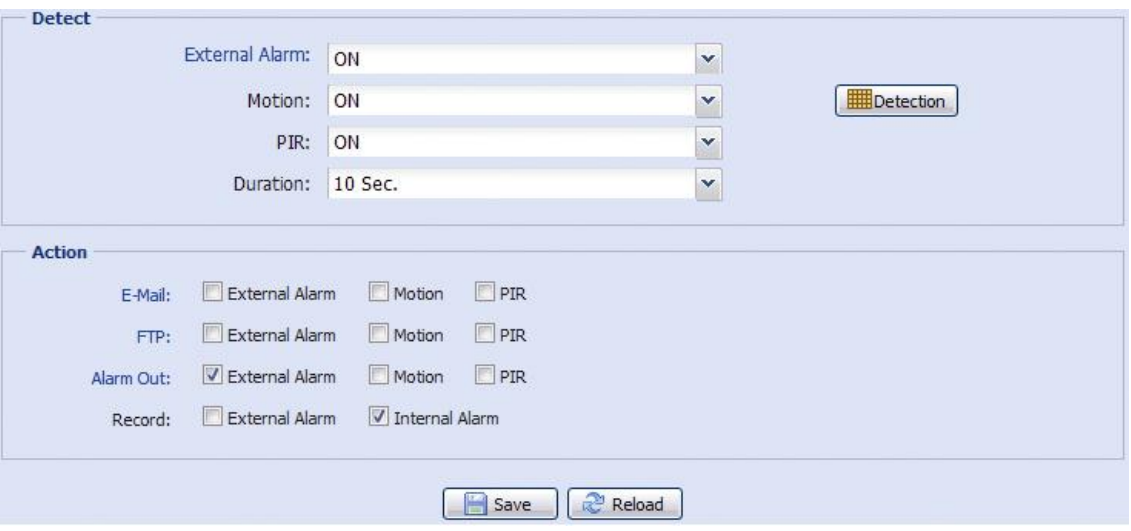

Рис.11.1.1. Меню «Trigger» (Событие)

В данном меню пользователь может настроить работу внешних и внутренних детекторов тревоги и сконфигурировать реакцию камеры на различные тревожные события.

## **«Detect» (Детекция)**

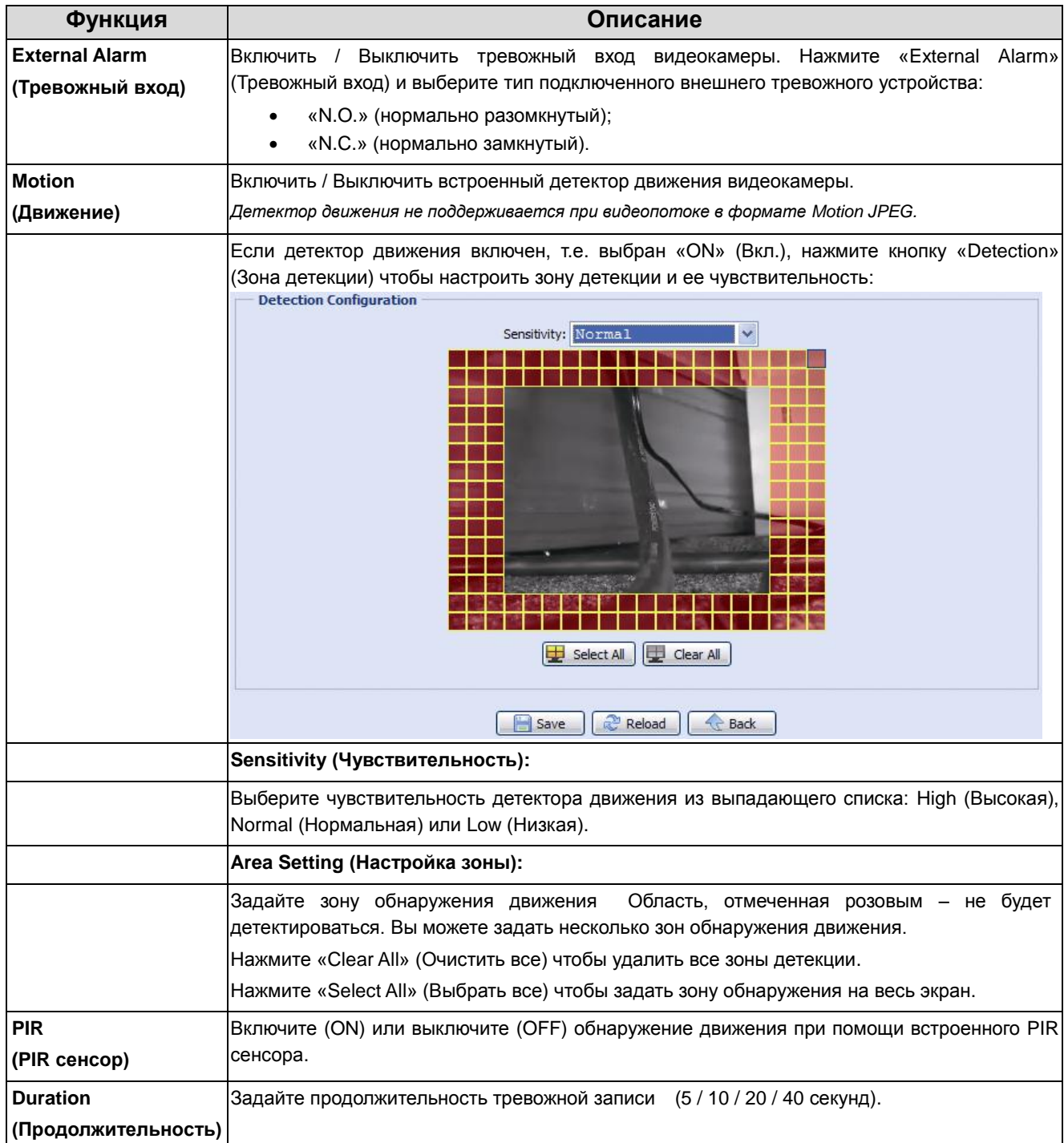

#### **«Action» (Реакция)**

В данном меню производиться настройка реакции видеокамеры при наступлении того или иного тревожного события.

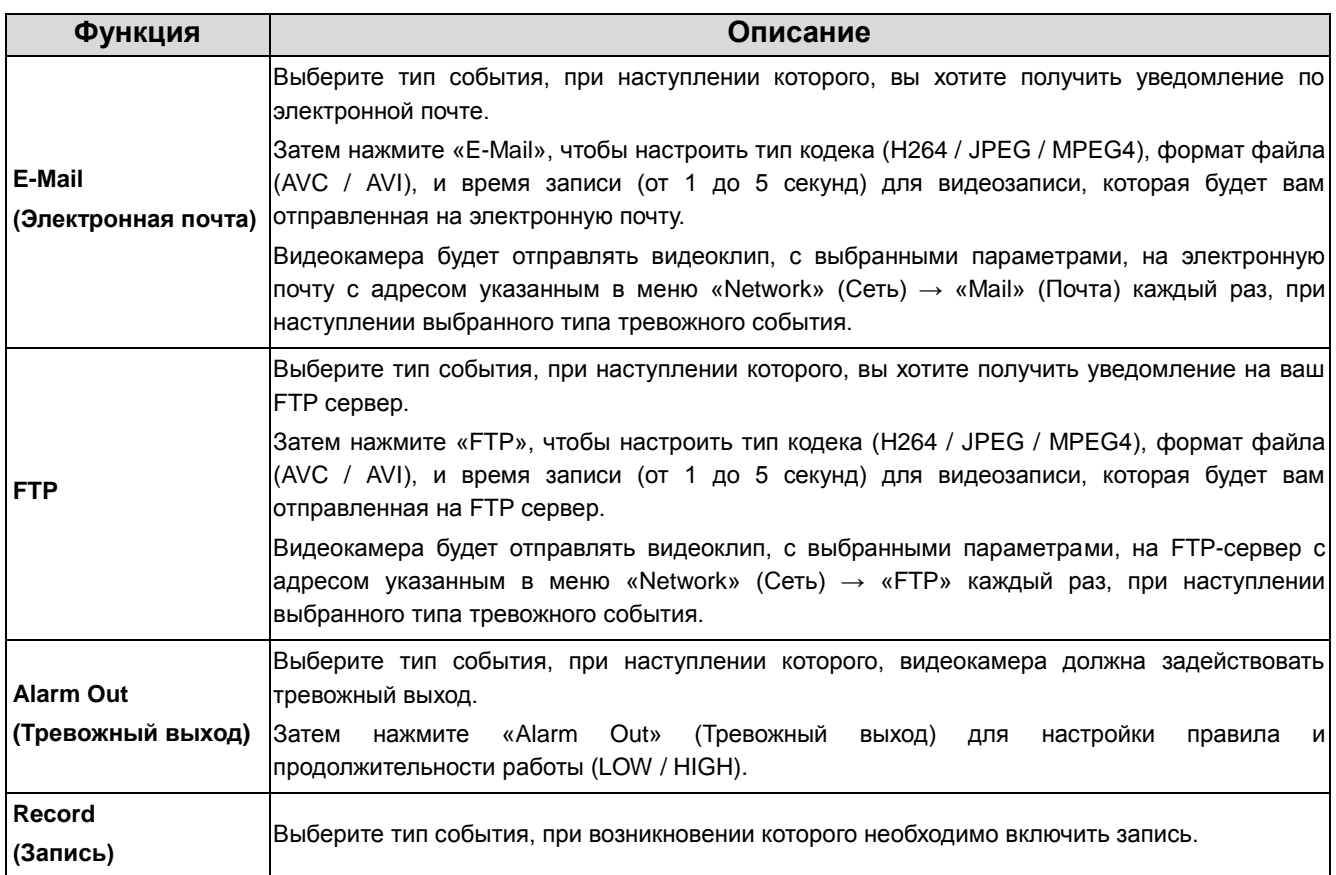

## <span id="page-42-1"></span><span id="page-42-0"></span>**12. Меню «General» (Общие)**

#### **12.1. Меню «General» (Общие)**

Следующее изображение показывает, какие настройки видеокамеры LTV-ICCM1-B320-F доступны из меню «General» (Общие).

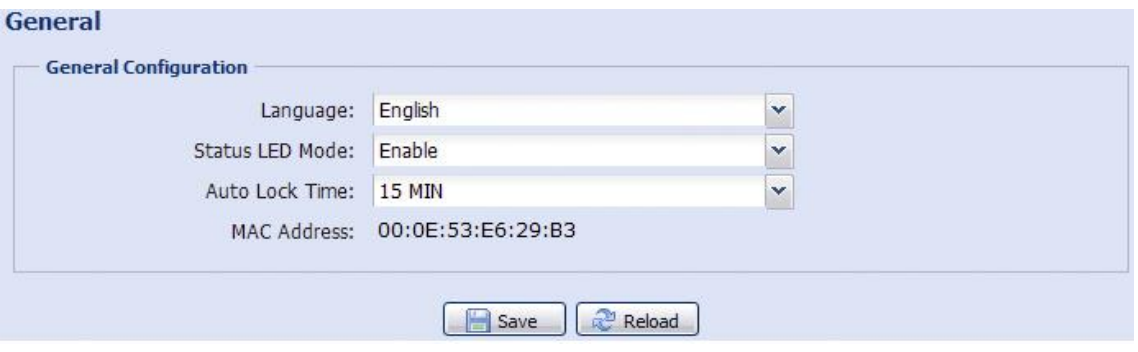

Рис.12.1.1. Меню «General» (Общие)

Для смены языка WEB-интерфейса выберите нужный язык из выпадающего списка в поле «Language» (Язык).

В поле «Status LED Mode» (Статус LED-индикаторов) выберите режим работы LED-индикаторов статуса. Выберите «Enable» (Включить), чтобы активировать LED-индикаторы. Выберите «OFF» (Выключить), чтобы выключить LED-индикаторы. Выберите «Temporary Disable» (Временно отключить), чтобы видеокамера включала LED-индикаторы только для показа статуса ошибок подключений.

**ВНИМАНИЕ:** При перезагрузке видеокамеры камеры выбранный режим «Temporary Disable» (Временно отключить) изменится на «Enable» (Включить).

В поле «Auto Lock Time» (Время автоблокировки) выберите из выпадающего списка временной промежуток: «Never» (Никогда), «5 MIN» / «15 MIN» / «30 MIN». Если видеокамера не будет использоваться в течение выбранного промежутка, то произойдет автоматическая блокировка доступа к видеокамере.

**ВНИМАНИЕ:** Чтобы получить доступ к видеокамере после ее блокировки необходимо заново ввести логин и пароль.

#### <span id="page-43-0"></span>**12.2. Меню «Time» (Время)**

Следующее изображение показывает, какие настройки видеокамеры LTV-ICCM1-B320-F доступны из меню «Time» (Время).

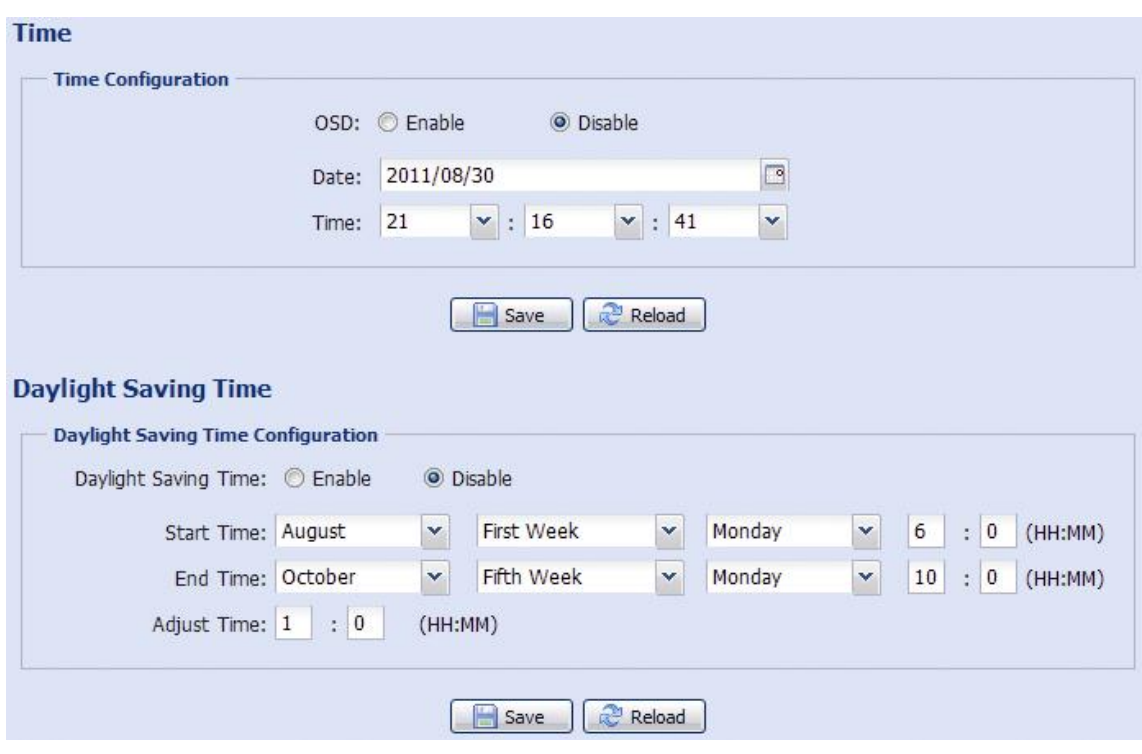

Рис.12.2.1. Меню «Time» (Время)

Данное меню позволяет задать внутреннее время видеокамеры и настроить переход на летнее время.

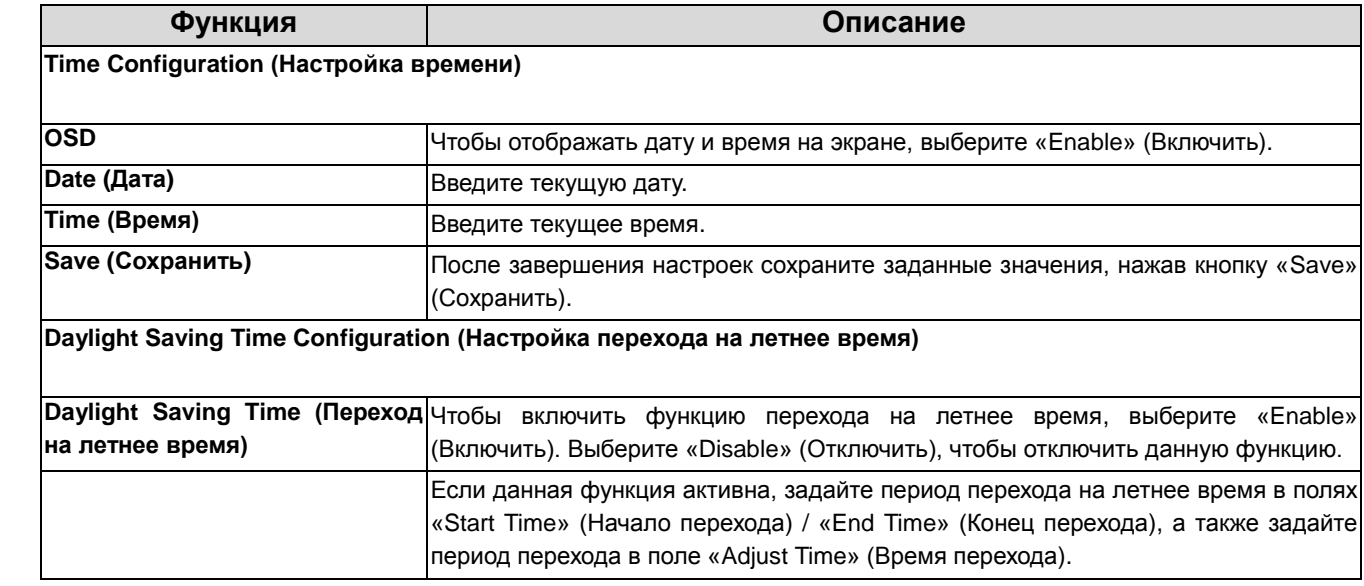

#### <span id="page-44-0"></span>**12.3. Меню «Server Log» (Журнал событий)**

Следующее изображение показывает, какие настройки видеокамеры LTV-ICCM1-B320-F доступны из меню «Server Log» (Журнал событий).

|                                                                                                    | Server Log List    |                     |            |  |
|----------------------------------------------------------------------------------------------------|--------------------|---------------------|------------|--|
| No.                                                                                                 | Event              | <b>Time</b>         | Result     |  |
| 1                                                                                                   | Remote Login       | 2011/08/30 20:54:41 | admin      |  |
| 2                                                                                                   | Remote Login       | 2011/08/30 20:29:58 | admin      |  |
| 3                                                                                                   | Remote Login       | 2011/08/30 18:22:08 | admin      |  |
| 4                                                                                                   | <b>SNTP Update</b> | 2011/08/30 18:20:06 | Failed     |  |
| 5                                                                                                   | Remote Login       | 2011/08/30 18:20:03 | admin      |  |
| 6                                                                                                   | Power On           | 2011/08/30 18:19:24 | ON         |  |
| 7                                                                                                   | Power On           | 2011/08/30 18:18:46 | <b>OFF</b> |  |
| 8                                                                                                   | Remote Login       | 2011/08/30 18:11:21 | admin      |  |
| 9                                                                                                   | Remote Login       | 2011/08/30 18:11:18 | admin      |  |
| 10                                                                                                  | Remote Login       | 2011/08/30 18:07:10 | admin      |  |
| 11                                                                                                  | Remote Login       | 2011/08/30 18:03:19 | admin      |  |
| 12                                                                                                  | Remote Login       | 2011/08/30 18:02:15 | admin      |  |
| 13                                                                                                  | Remote Login       | 2011/08/30 18:02:07 | admin      |  |
| 14                                                                                                  | Remote Login       | 2011/08/30 18:01:51 | admin      |  |
| 15                                                                                                  | Remote Login       | 2011/08/30 17:57:01 | admin      |  |
| 16                                                                                                  | Remote Login       | 2011/08/30 17:56:55 | admin      |  |
| 17                                                                                                  | Remote Login       | 2011/08/30 17:56:53 | admin      |  |
| 18                                                                                                  | Remote Login       | 2011/08/30 17:54:44 | admin      |  |
| 19                                                                                                  | <b>SNTP Update</b> | 2011/08/30 17:50:48 | Failed     |  |
| 20                                                                                                  | Power On           | 2011/08/30 17:50:07 | ON         |  |
| $\Rightarrow$ Next Page $\qquad \qquad \qquad \qquad \qquad$ Reload<br>ol Clean All<br>← Prev. Page |                    |                     |            |  |

Рис.12.3.1. Меню «Server Log» (Журнал событий)

Для быстрого поиска в журнале событий вы можете воспользоваться сортировкой по типу события. Чтобы пермещаться по журналу воспользуйтесь кнопками «Prev. Page» (Предыдущая страница) и «Next Page» (Следующая страница). Для нового поиска нажмите кнопку «Reload» (Перезагрузка). Чтобы полностью очистить информацию из журнала событий нажмите «Clean All» (Удалить все).

#### <span id="page-45-0"></span>**12.4. Меню «Online» (Онлайн)**

Следующее изображение показывает, какие настройки видеокамеры LTV-ICCM1-B320-F доступны из меню «Online» (Онлайн).

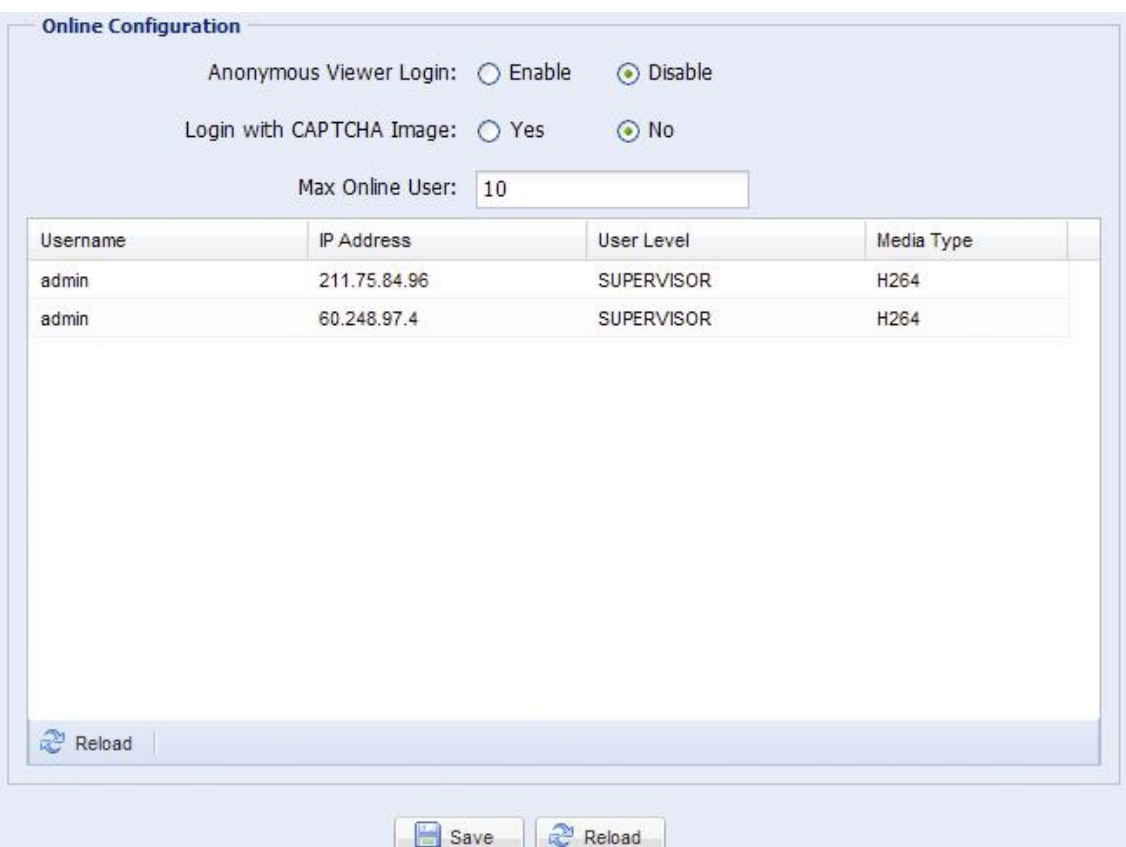

Рис.12.4.1. Меню «Online» (Онлайн)

В данном меню вы можете проверить, какие пользователи подключены к видеокамере в данный момент.

Чтобы разрешить подключение анонимных пользователей для просмотра изображения, в поле «Anonymous Viewer Login» (Просмотр анонимным пользователем) выберите «Enable» (Включить). Для того чтобы отключить введение секретного кода при авторизации, в поле «Login with CAPTCHA Image» (Секретный код при авторизации) выберите «No» (Нет).

#### <span id="page-46-0"></span>**12.5. Меню «Account» (Учетная запись)**

Следующее изображение показывает, какие настройки видеокамеры LTV-ICCM1-B320-F доступны из меню «Account» (Учетная запись).

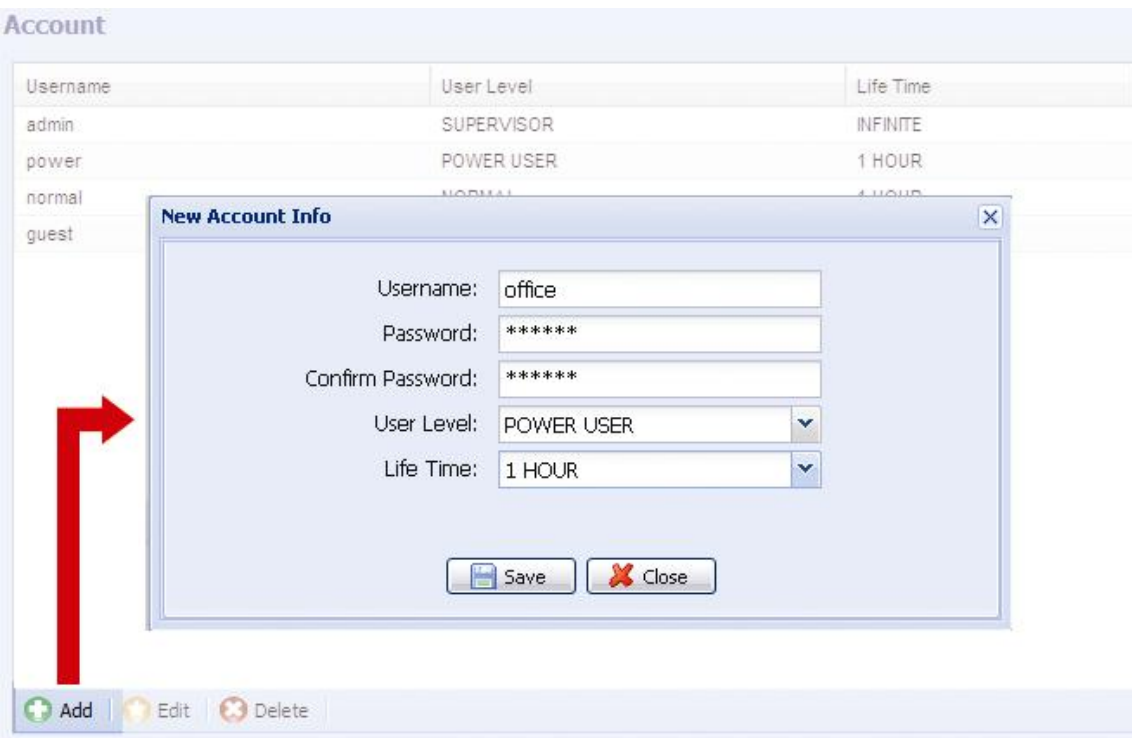

Рис.12.5.1. Меню «Account» (Учетная запись)

В данном меню вы можете создать нового пользователя с различными правами доступа, изменить права доступа сущствующего пользователя либо удалить существующего пользователя.

#### **Создание нового пользователя**

1. Нажмите кнопку «Add» (Добавить), и заполните следующие поля:

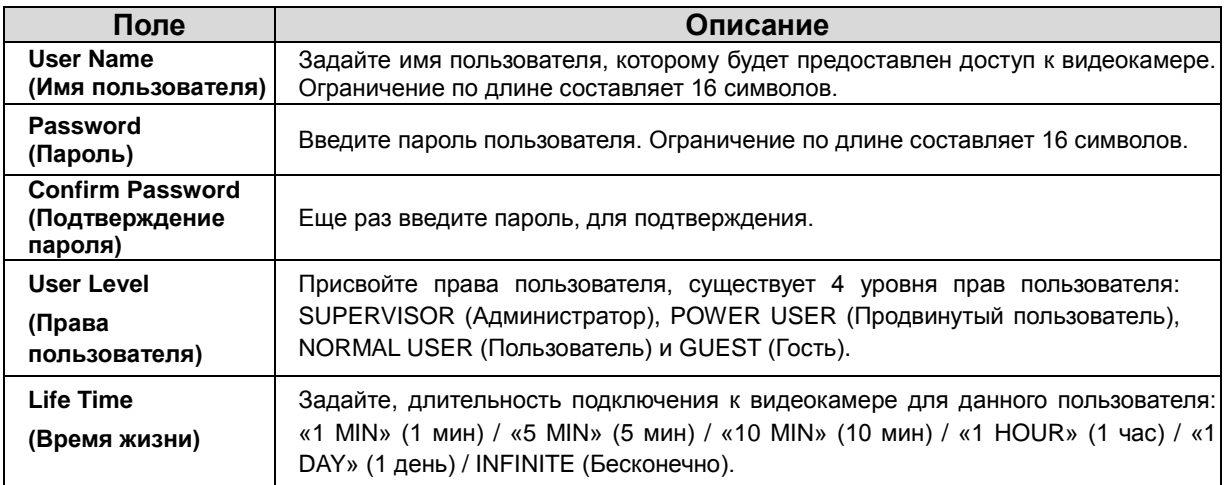

2. Затем нажмите клавишу «Save» (Сохранить), чтобы сохранить информацию и создать нового пользователя.

#### **Изменение настроек / удаление существующего пользователя**

1. Выберите пользователя которого вы хотите удалить или изменить его параметры доступа.

2. Для того чтобы изменить параметры доступа, нажмите клавишу «Edit» (Изменить) и измените параметры. Затем нажмите «Save» (Сохранить), чтобы сохранить внесенные изменения. Для того чтобы удалить пользователя, нажмите кнопку «Delete» (Удалить).

**ВНИМАНИЕ:** Вы не можете удалить единственного пользователя в системе.

#### <span id="page-47-0"></span>**12.6. Меню «Google Maps» (Карты Google)**

Следующее изображение показывает, какие настройки видеокамеры LTV-ICCM1-B320-F доступны из меню «Google Maps» (Карты Google).

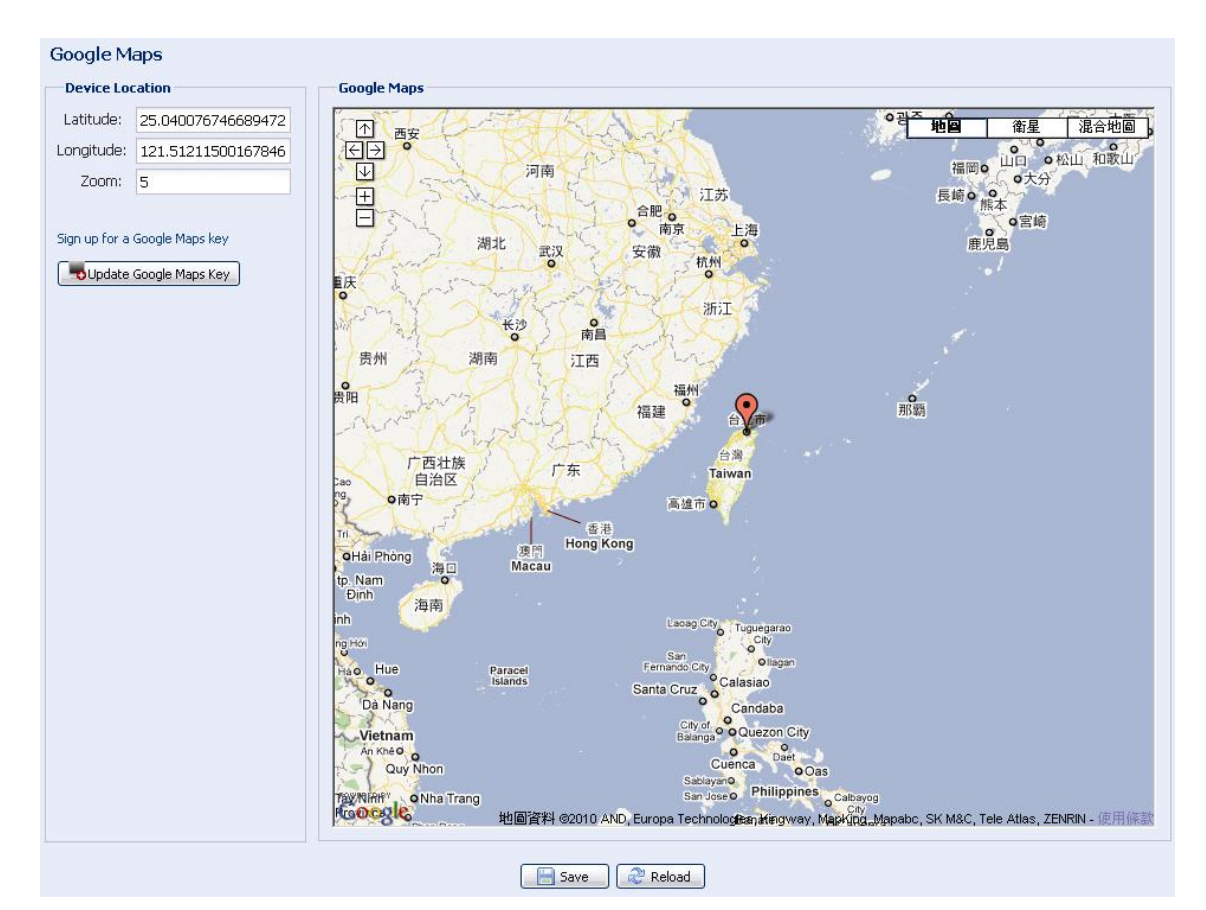

Рис.12.6.1. Меню «Google Maps» (Карты Google)

Данное меню позволяет узнать местоположение вашей IP видеокамеры, с привязкой к картам Google. Для доступа вам будет нужен ключ Google Maps. Чтобы его создать необходимо, сделать следующее:

- 1. Нажмите «Sign up for a Google Maps key» (Подписка на ключ Google Maps).
- 2. Проверьте условия предоставления и введите IP адрес видеокамеры в диалоговом окне. Затем нажмите «Generate API Key» (Создать ключ API).
- 3. Нажмите кнопку «Update Google Maps Key» (Обновить ключ Google Maps), и введите сгенерированный ранее API ключ.

#### <span id="page-48-0"></span>**12.6. Меню «Maintenance» (Система)**

Следующее изображение показывает, какие настройки видеокамеры LTV-ICCM1-B320-F доступны из меню «Maintenance» (Система).

#### **«Firmware Upgrade» (Обновление версии ПО)**

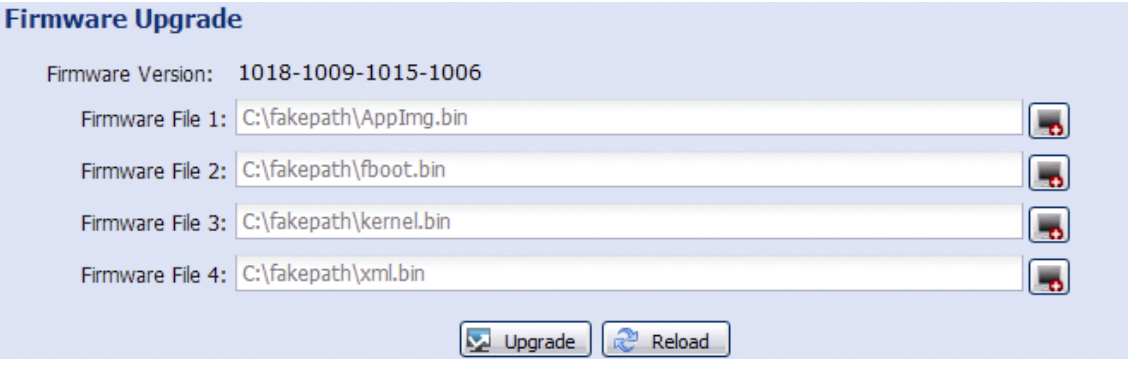

Рис.12.6.1. Меню «Maintenance» (Система) → Обновление версии ПО

Данная функция позволяет обновить версию программного обеспечения видеокамеры.

**ВНИМАНИЕ:** Перед началом обновления версии прошивки убедитесь, что у вас есть свежая версия прошивки. Используйте программное обеспечение, предоставленное поставщиком видеокамер или официальным дистрибьютором. Последнюю версию прошивки вы можете скачать с сайта [www.ltv-cctv.ru](http://www.ltv-cctv.ru/).

**ВНИМАНИЕ:** После обновления версии программного обеспечения все файлы, сохраненные в памяти видеокамеры, будут удалены. Убедитесь, что вы скопировали важную информацию из памяти видеокамеры.

1. Нажмите кнопку « • », чтобы перейти в папку, где расположенны файлы программного обеспечения видеокамеры. Последовательно укажите путь ко всем 4 файлам.

2. Нажмите кнопку «Upgrade» (Обновить), чтобы начать процесс обновления программного обеспечения.

**ВНИМАНИЕ:** Вам будет предложено сохранить текущие настройки конфигурации видеокамеры. Рекомендуется это сделать, так как после обновления прошивки все настройки видеокамеры вернутся к значениям по умолчанию.

**ВНИМАНИЕ:** Процесс обновления программного обеспечения занимает несколько минут. Не отключайте питание видеокамеры в процессе обновления прошивки, это может привести к некорректному обновлению программного обеспечения и сбоям в работе видеокамеры. После завершения процесса обновления прошивки видеокамера автоматически перезагрузится.

#### **«System Configuration Backup» (Сохранение конфигурации системы)**

#### **System Configuration Backup**

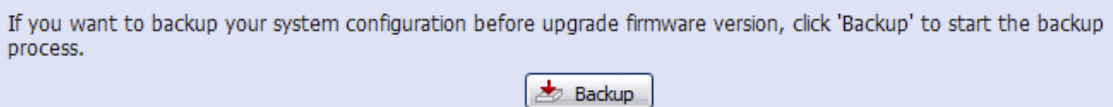

Рис.12.6.2. Меню «Maintenance» (Система) → Сохранение конфигурации системы

Данная функция позволяет сохранить текущие настройки конфигурации видеокамеры на ваш компьютер. Вы можете использовать сохраненные настройки для конфигурации других видеокамер или восстановить настройки конфигурации видеокамеры после обновления версии программного обеспечения.

Для того чтобы сохранить текущие настройки конфигурации, нажмите кнопку «Backup» (Резервное копирование) и укажите путь для сохранения. Видеокамера сохранит текущие настройки в файл с названием «System.bin».

Для того чтобы восстановить настройки конфигурации, укажите путь к файлу «System.bin» в поле «Firmware Upgrade» (Обновление версии ПО) и нажмите кнопку «Upgrade» (Обновить).

#### **«System Reboot» (Перезагрузка системы)**

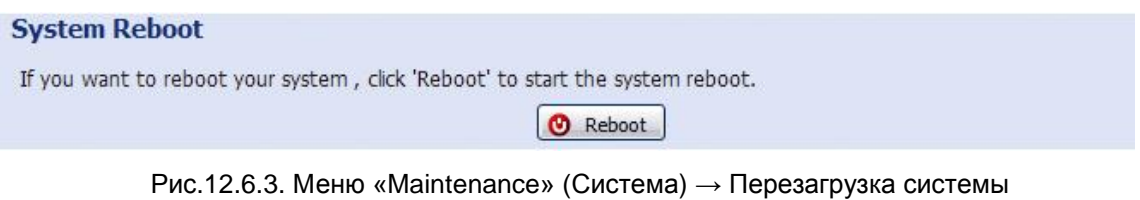

Нажмите кнопку «Reboot» (Перезагрузка), чтобы перезагрузить видеокамеру.

#### **«Player Download» (Загрузить плеер)**

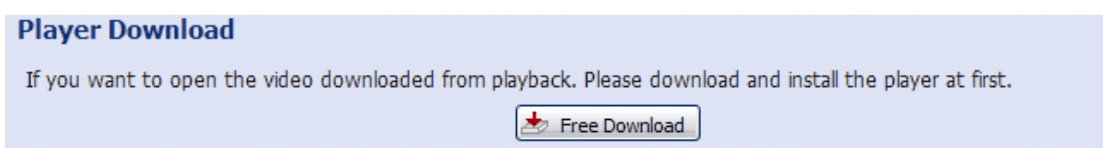

Рис.12.6.4. Меню «Maintenance» (Система)  $\rightarrow$  Загрузить плеер

Для просмотра видеоклипов, загруженных с видеокамеры на компьютер, требуется установить специальный плеер. Нажмите кнопку «Free Download» (Загрузить), чтобы загрузить бесплатный плеер и установите его на ваш компьютер.

## <span id="page-51-1"></span><span id="page-51-0"></span>**13. Приложения**

#### **13.1. Таблица битрейта видеопотока при различных условиях**

Данная информация носит исключительно справочный характер. Значения битрейта видеопотока могут отличаться от представленных ниже в зависимости от разрешения, уровня качества изображения, скорости кадров в секунду, освещенности сцены, уровня движения в кадре.

#### **Условия тестирования:**

- 4. Место: офис, вход в помещение;
- 5. Поток: H.264;
- 6. Тип камеры: мегапиксельная.

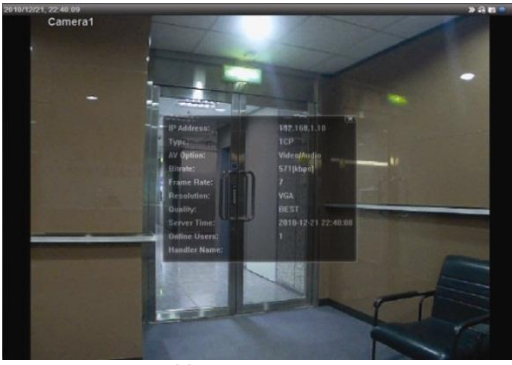

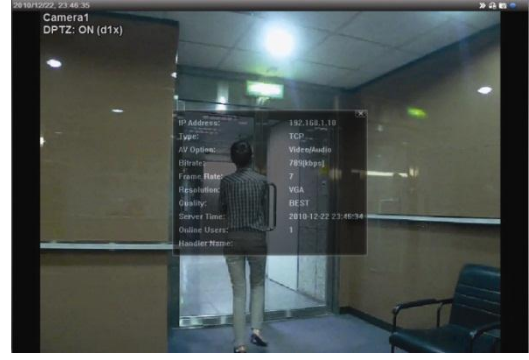

Нет движения Движение: один или два человека проходят в кадре

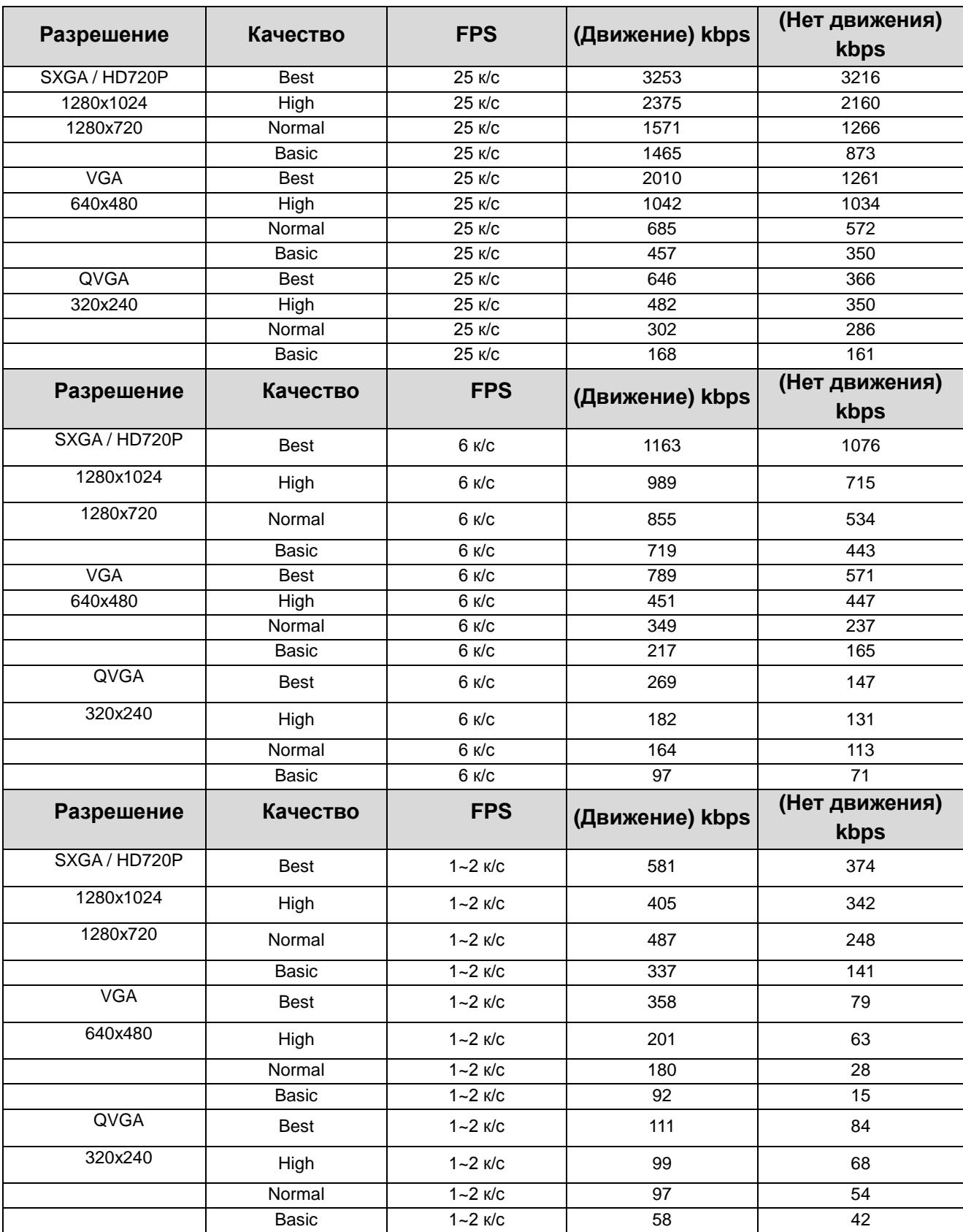

## **13.2. Вопросы и ответы**

<span id="page-53-0"></span>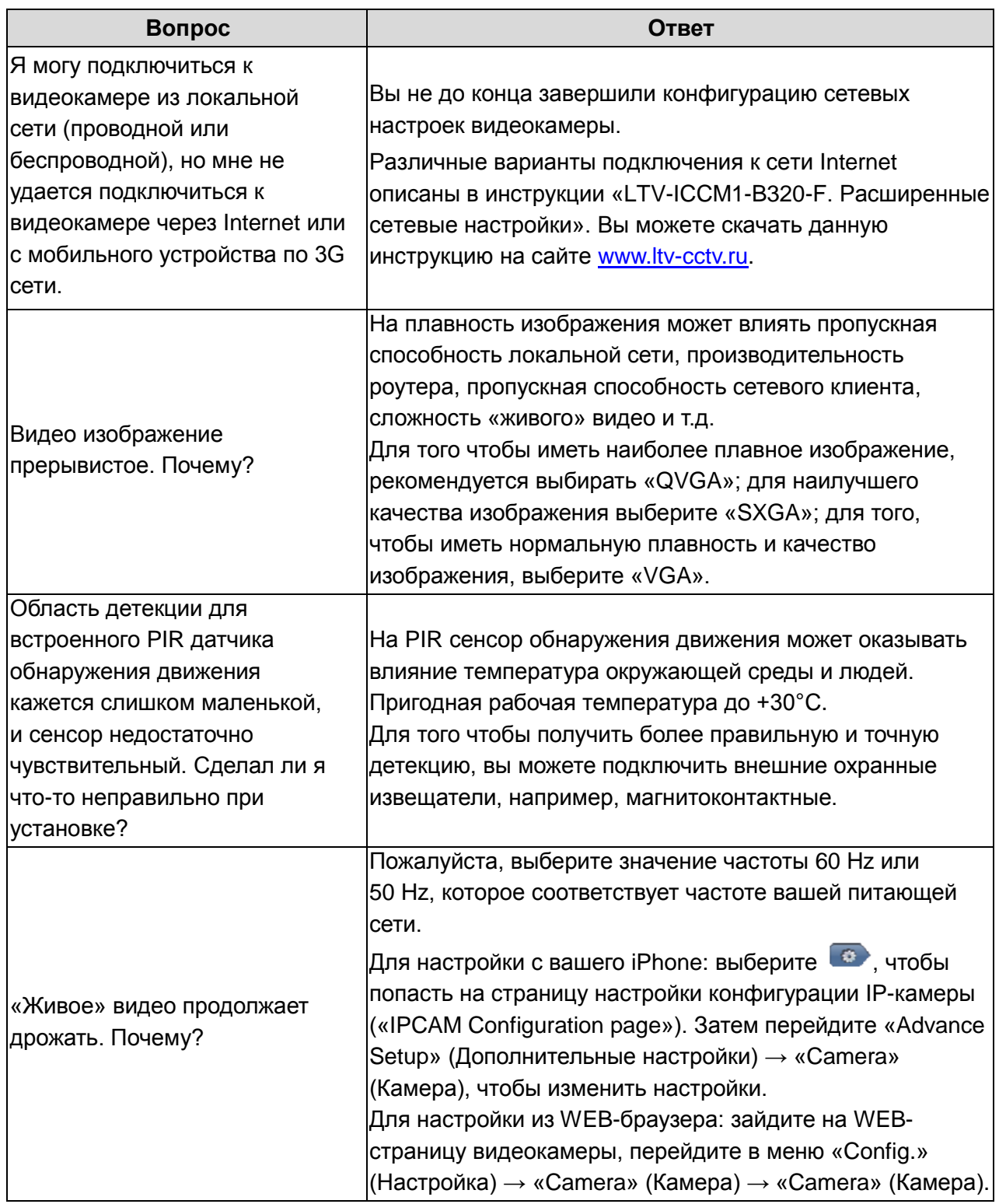

Еще больше советов по установке, а также вопросов и ответов вы найдете на сайте [www.ltv-cctv.ru.](http://www.ltv-cctv.ru/)

# <span id="page-54-0"></span>**14. Спецификация**

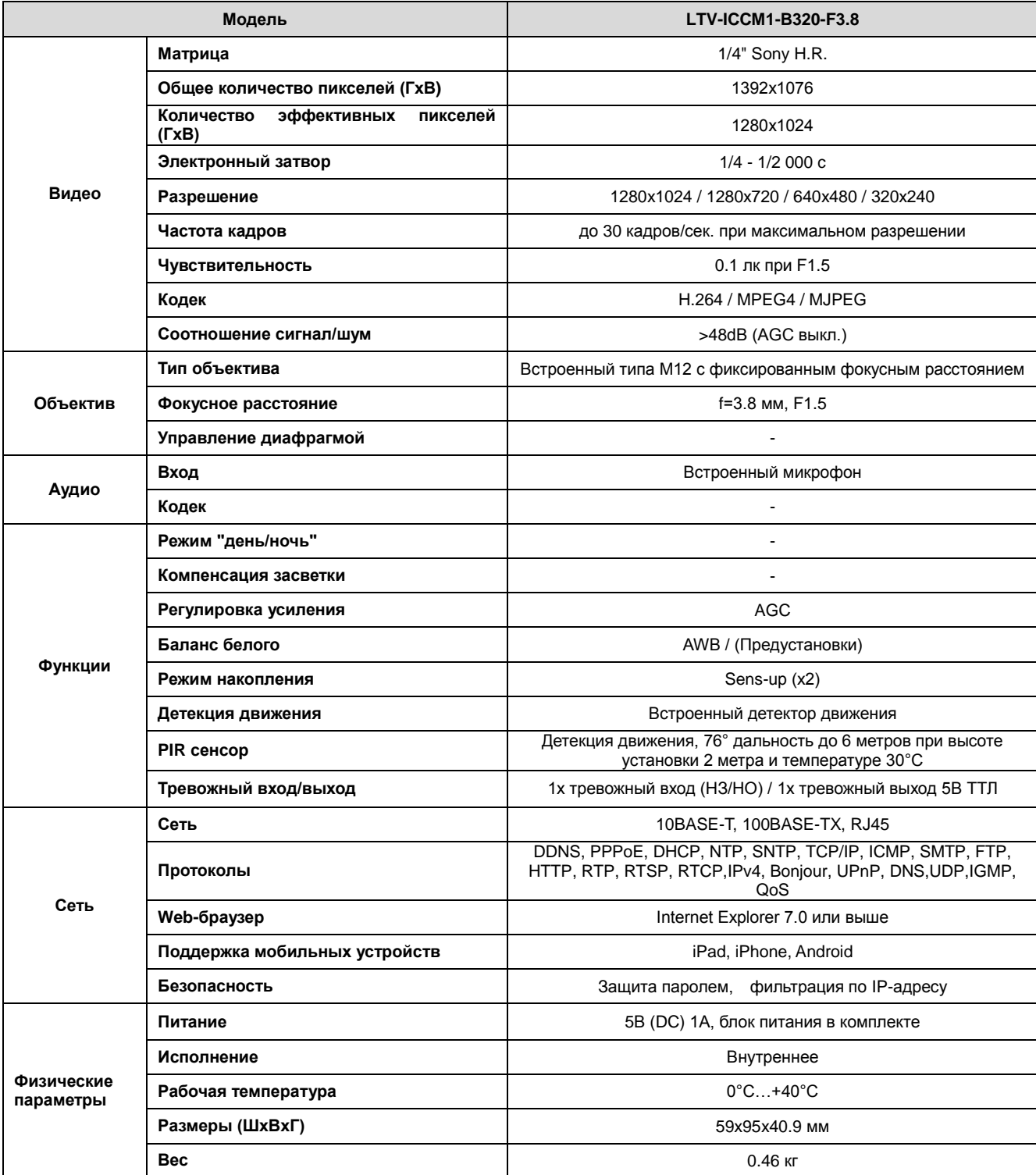

#### **Контактная информация:**

Центральный офис:125040, Москва, 1-я ул. Ямского поля, д.28 Тел: (495) 661-18-12, (495) 280-77-50, Факс: (495) 661-18-11 E-mail: [luis@luis.ru](mailto:luis@luis.ru) Сайт компании: [http://www.luis.ru](http://luis.ru/)

Предлагаем посетить профильный сайт, посвящённый оборудованию торговой марки LTV [http://www.ltv-cctv.ru.](http://ltv-cctv.ru/)

Здесь Вы можете найти полезную техническую информацию, скачать инструкции, а также получить последнюю версию каталога оборудования. Если у Вас возникнут технические вопросы, наши специалисты всегда будут рады помочь Вам! Спасибо за то, что приобрели продукцию нашей компании!

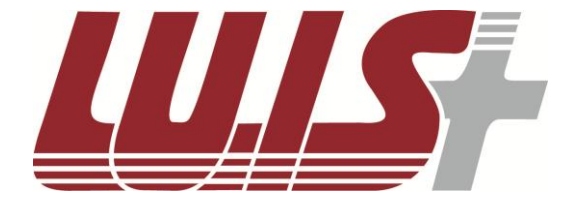

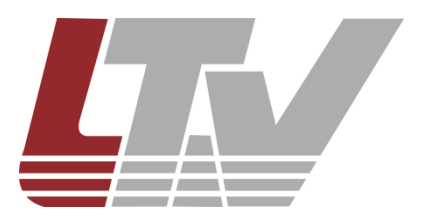

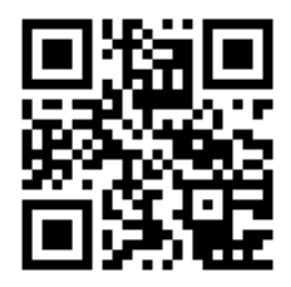

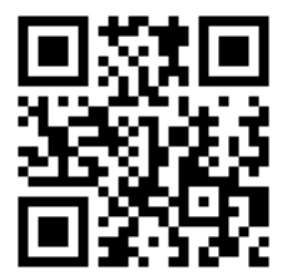